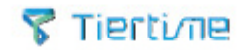

## UPmini2 **MANUEL D'UTILISATION**

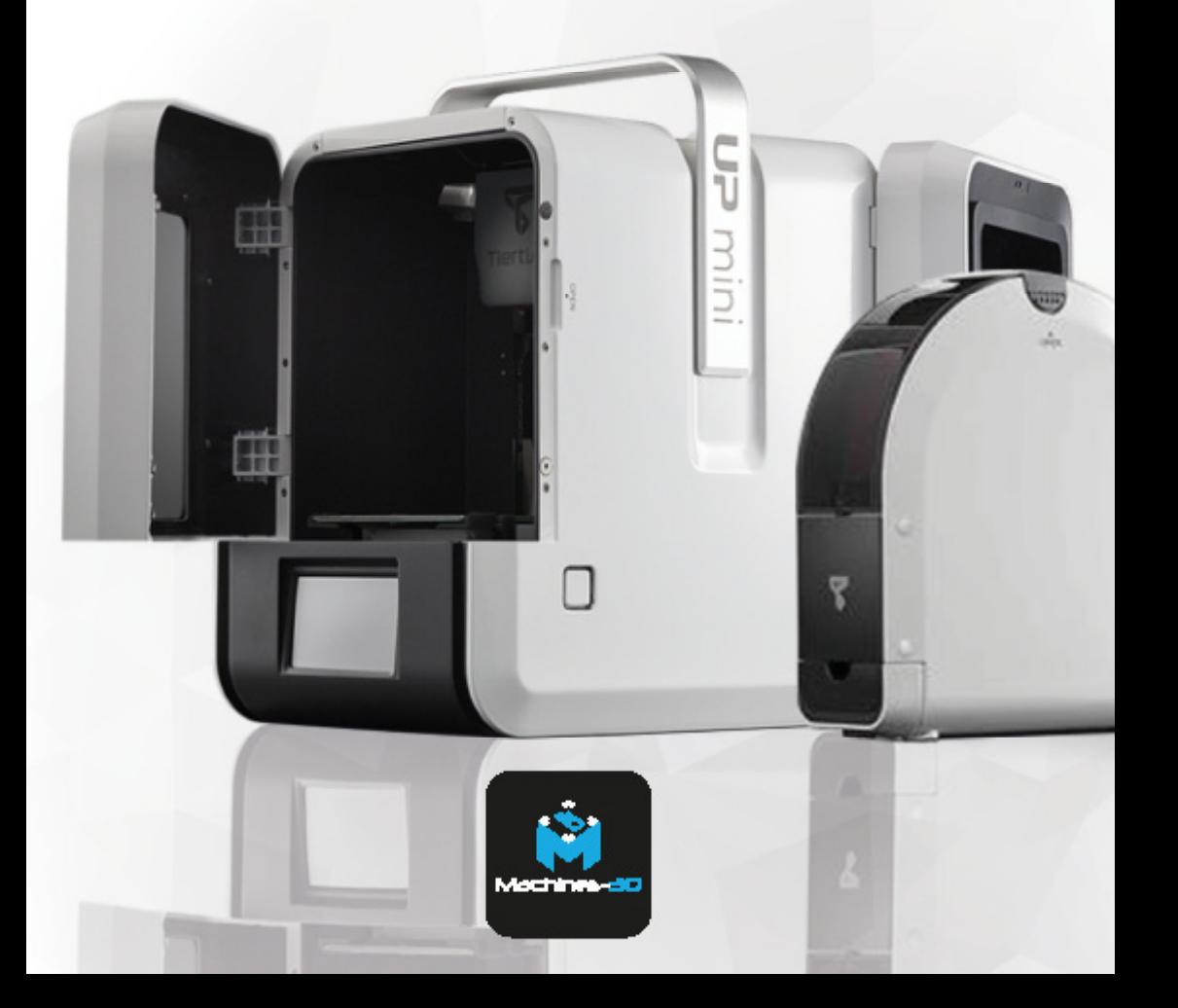

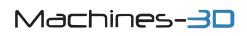

VERSION FRANÇAISE TRADUITE ET COMPLÉTÉE PAR

### LEGAL NOTICE VERSION ORIGINALE

The information in this document is subject to change without notice.

DELTA MICRO FACTORY CO. MAKES NO WARRANTY OF ANY KIND WITH REGARD TO THIS MATERIAL, INCLUDING, BUT NOT LIMITED TO, THE IMPLIED WARRANTIES OF MERCHANTABILITY AND FITNESS FOR A PARTICULAR PURPOSE

Delta Micro Factory Co. shall not be liable for errors contained herein or for incidental or consequential damages in connection with the furnishing, performance, or use of this Material. Changes or modifications to the system not expressly approved by Delta Micro Factory Co., the party responsible for compliance, could void the user's authority for use. This document is protected by copyright. All rights reserved. Its use, disclosure, and possession are restricted by an agreement with Delta Micro Factory Co. per software copyright. No part of this document may be photocopied, reproduced or translated into another language without the prior written consent of Delta Micro Factory Corp.

© Copyright 2012 Delta Micro Factory Corporation All rights reserved.

### AVERTISSEMENT LÉGAUX TRADUCTION

L'information contenue dans cette notice est susceptible de changer sans avertissement.

Note de Machines-3D: La Mention "DELTA MICRO FACTORY" ci dessous désigne systématiquement "DELTA MICRO FACTORY et son distributeur MACHINES-3D" ayant traduit cette notice.

DELTA MICRO FACTORY NE DONNE AUCUNE GARANTIE DE QUELQUE NATURE EN CE QUI CONCERNE CE DOCUMENT ET NE POURRAIT ÊTRE INQUIÉTÉE POUR UNE INCOMPRÉHENSION OU UN DOMMAGE CAUSÉ PAR L'EXPLOITATION DE CE **MANUEL** 

Toute modification du système non expressément approuvée par Delta Micro Factory pourra occasionner la nullité de la garantie légale et l'usage de la machine restera sous la seule responsabilité de son utilisateur. Ce document est protégé par le droit d'auteur. Tous droits réservés. Son utilisation, la divulgation et la possession sont limitées par un accord avec DELTA MICRO FACTORY, par copyright du logiciel. Aucune partie de ce document ne peut être photocopiée, reproduite ou traduite dans une autre langue sans l'accord écrit préalable de DELTA MICRO FACTORY

## $UPmin12$ **MANUEL D'UTILISATION**

### **SOMMAIRE**

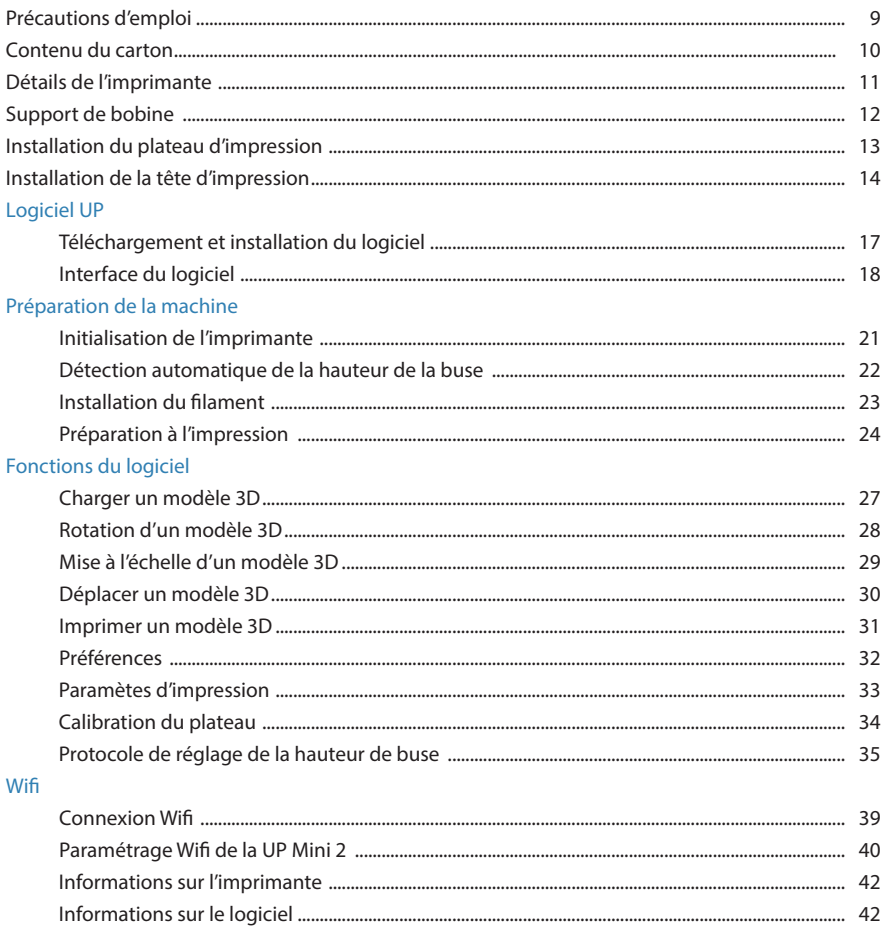

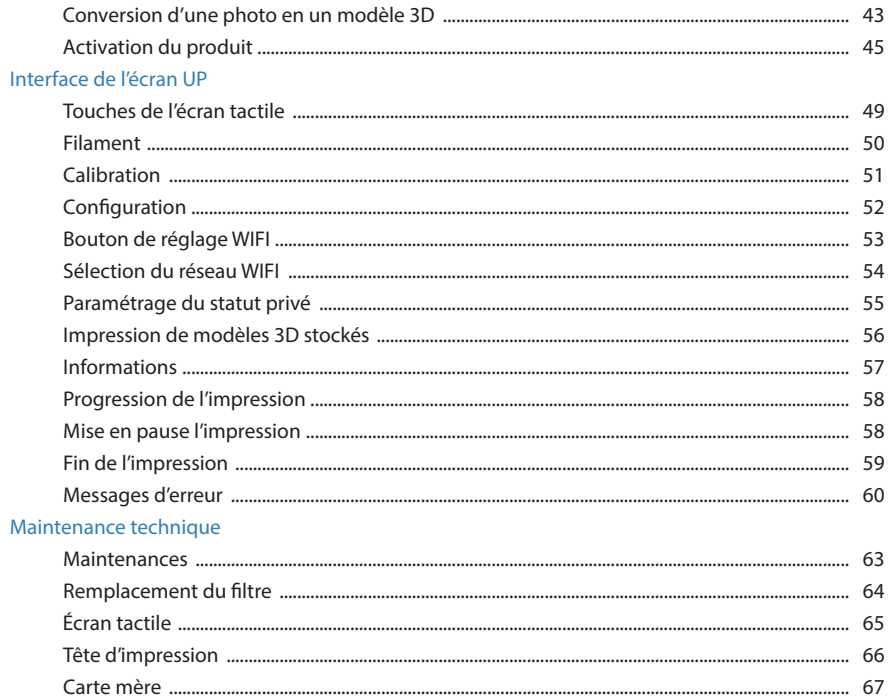

# UP MINI 2

### PRÉCAUTIONS D'EMPLOI

- L'imprimante 3D UP Mini 2 nécessite l'utilisation de l'adaptateur d'alimentation fourni avec la machine, à défaut l'imprimante pourrait être endommagée ou même provoquer un risque d'incendie. Veillez à garder l'adaptateur électrique éloigné de toute source d'eau et de tout environnement à forte chaleur. 1
- Pendant l'impression, la buse de l'imprimante va atteindre 260°C et la 2 Pendant l'impression, la buse de l'imprimante va atteindre 260°C et la<br>plateforme d'impression peut atteindre 100°C. Ne touchez pas ces pièces à mains nues pendant qu'elles sont chaudes, pas même avec les gants résistants à la chaleur fournis avec la machine, la température pourrait endommager les gants et vous blesser les mains.
- 3 Pendant l'impression, la buse et la plate-forme d'impression se déplace à des vitesses élevées. Ne pas toucher ces pièces alors qu'elles se déplacent des vitesses élevées. Ne pas toucher ces pièces alors qu'elles se déplacent pour éviter de vous couper avec les outils fournis.
- Il est fortement conseillé de porter des lunettes de protection lors du retrait de la pièce imprimée du plateau et lors du retrait des supports nécessaires pour certaines impressions. 4
- Lors de l'impression avec de l'ABS et du PLA, les plastiques peuvent libérer 5 Lors de l'impression avec de l'ABS et du PLA, les plastiques peuvent libére<br>5 une légère odeur. Veillez à ce que la pièce où se trouve l'imprimante soit bien aérée. Nous vous suggérons également de mettre l'imprimante dans un environnement avec une temperature stable afin d'empêcher un refroidissement indésirable qui pourrait entraîner des effets néfastes à la qualité d'impression (décollement/fissures).
- Lorsque le logiciel UP envoie des données à l'imprimante, une indication 6 Lorsque le logiciel UP envoie des données à l'imprimante, une indication<br>6 apparaît sur la barre d'état dans le coin inférieur gauche de l'interface du logiciel avec le texte « Envoi des couches ». Ne pas débrancher le câble USB durant cette phase, car cela perturbe le transfert des données et entraîne l'échec de l'impression. Le câble USB peut être débranché une fois le transfert des données terminé.
- La température idéale dans la pièce où est installée la UP mini 2 est comprise entre 15°C et 30°C avec une humidité relative de 20-50 %. Il est recommandé de décharger toute électricité statique de votre corps avant de toucher la machine pour éviter une interruption pendant l'impression et d'éviter tout dommage potentiel à l'imprimante. 7

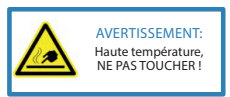

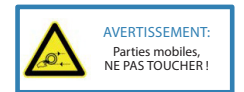

### CONTENU DU CARTON

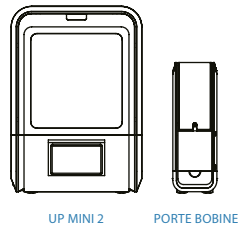

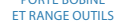

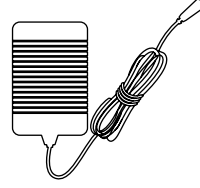

ADAPTATEUR SECTEUR

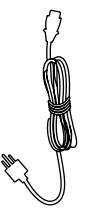

CÂBLE D'ALIMENTATION

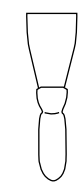

SPATULE

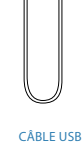

 $\Box$ 

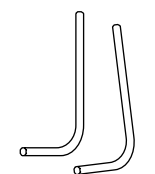

CLÉS ALEN 2.0mm ET 2.5mm

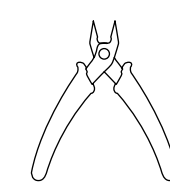

PINCE COUPANTE

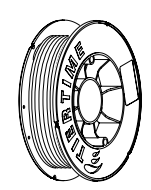

BOBINE D'ABS

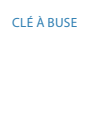

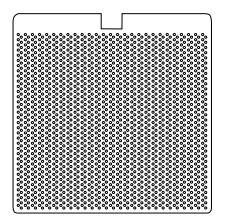

PLATEAU D'IMPRESSION **PERFORÉ** 

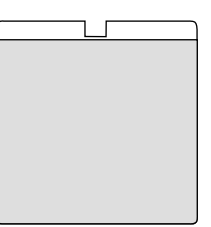

PLATEAU D'IMPRESSION **FLEXIBLE** 

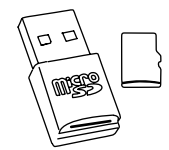

UNE MICRO CARTE SD ET UN LECTEUR DE CARTE

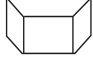

BUSE

Si l'une de ces pièces est manquante dans votre carton au moment de la livraison, veuillez nous contacter au 03 62 02 40 40 ou sur info@machines-3d.com.

### DÉTAILS DE L'IMPRIMANTE

PERSPECTIVE

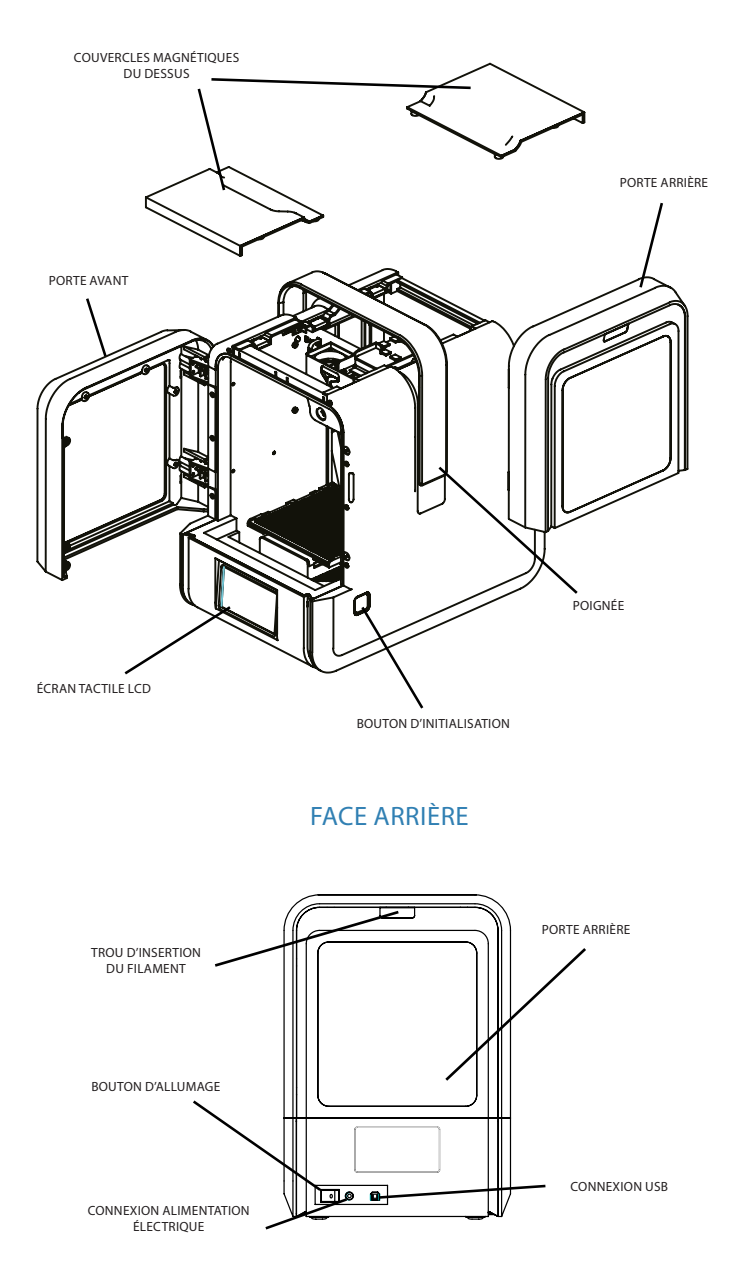

### SUPPORT DE BOBINE

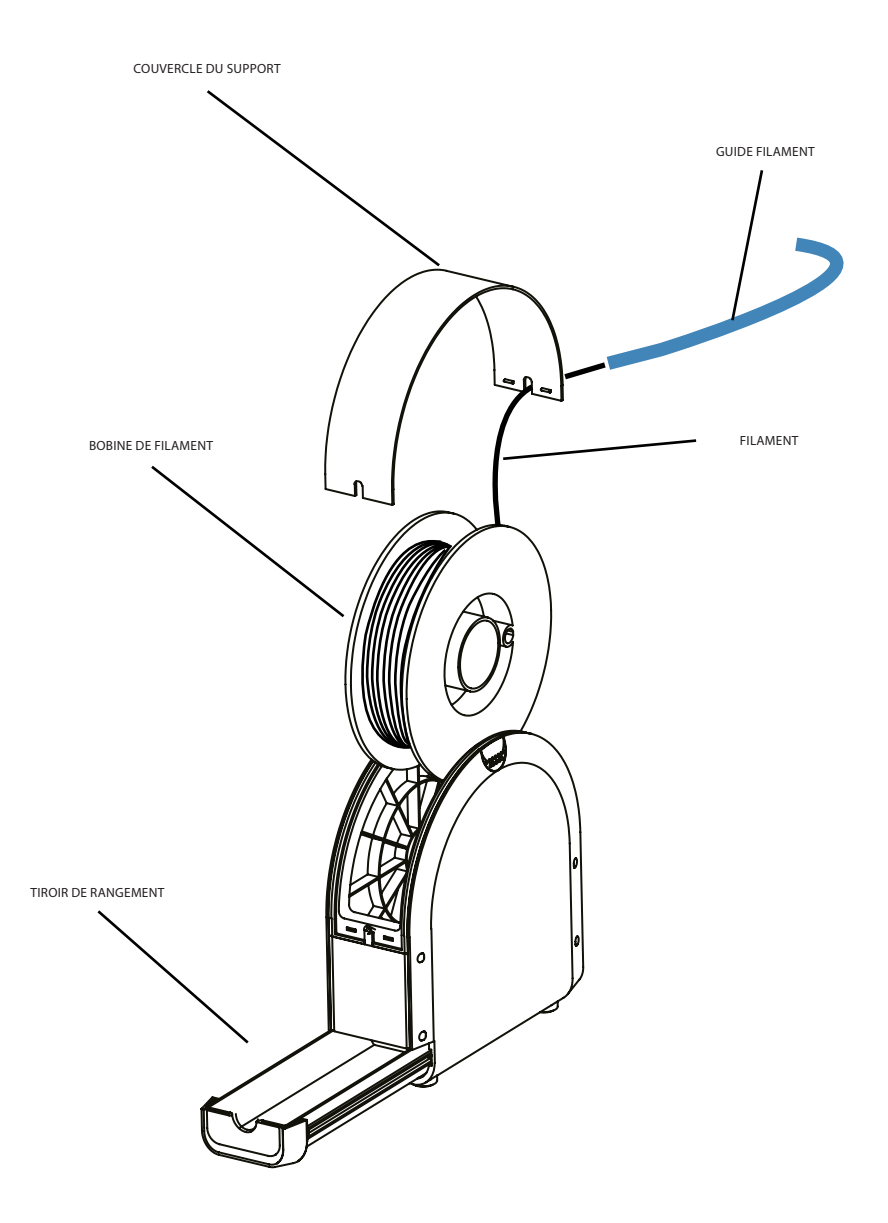

### INSTALLATION DUPLATEAU D'IMPRESSION

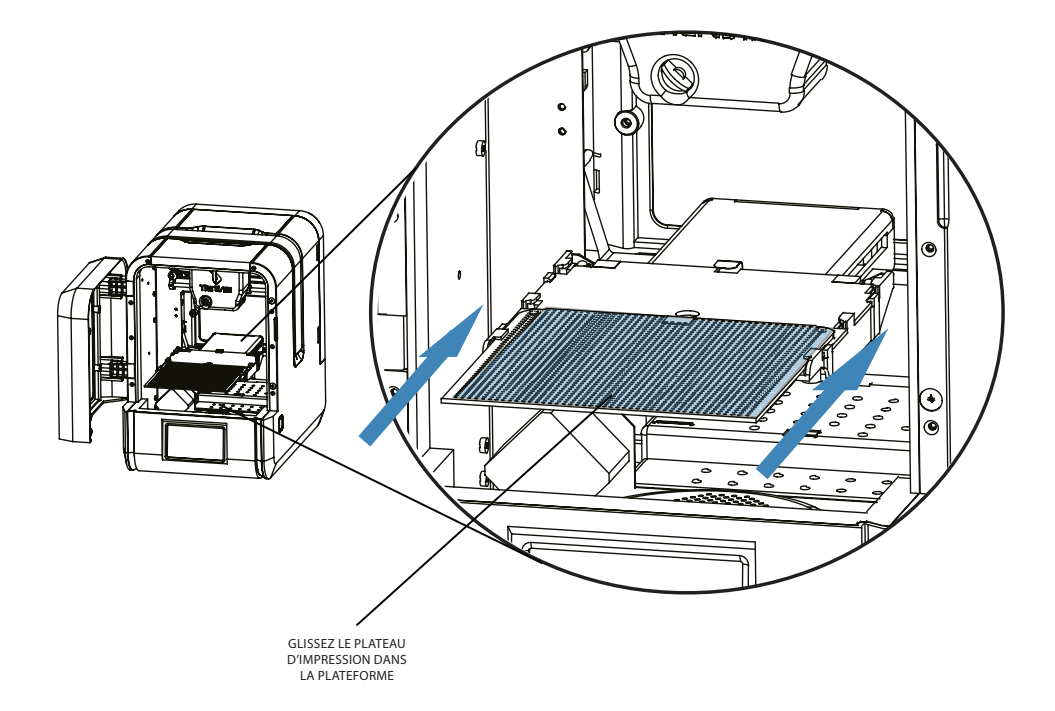

### INSTALLATION DELATÊTED'IMPRESSION

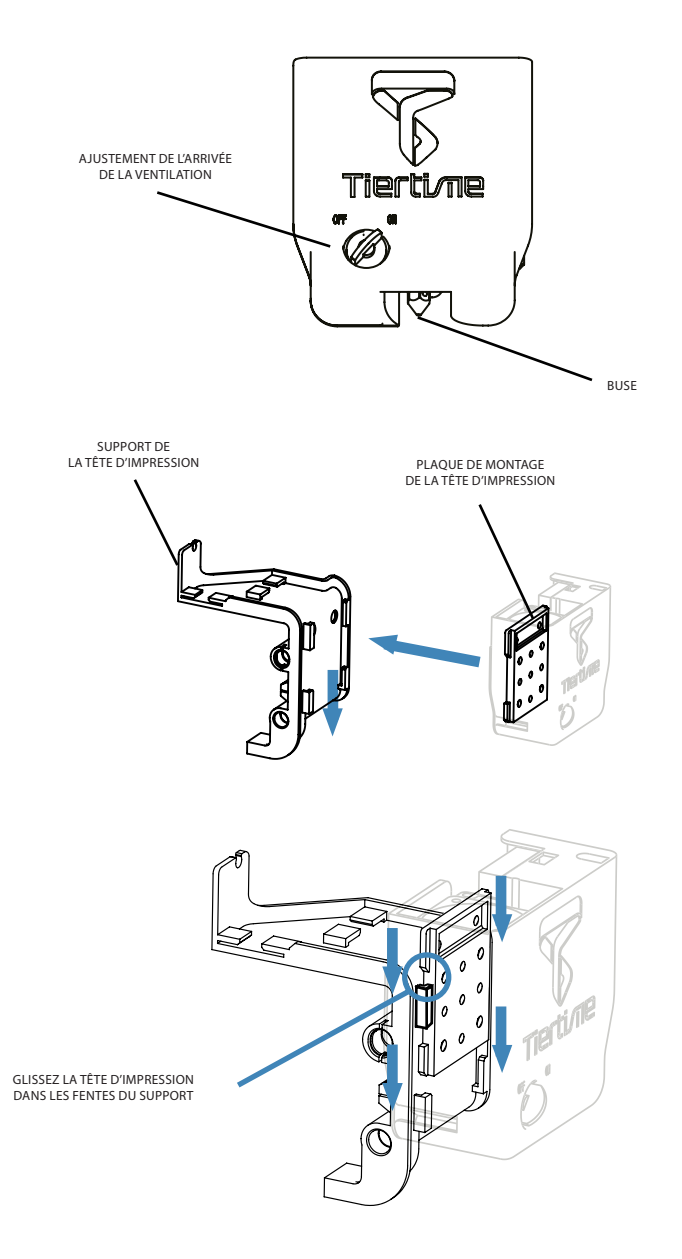

# LOGICIEL UP

### TÉLÉCHARGEMENTETINSTALLATION DU LOGICIEL

Il existe deux manières d'obtenir le logiciel UP:

- 1 Le logiciel est disponible dans la carte Micro SD incluse dans le carton (utilisez le lecteur de carte SD pour accéder à l'installateur)
- 2 Vous trouverez sur notre site internet www.machines-3d.com la dernière version du logiciel à jour.

Double cliquez sur le fichier d'installation, suivez simplement les instructions. L'installation se fait assez rapidement.

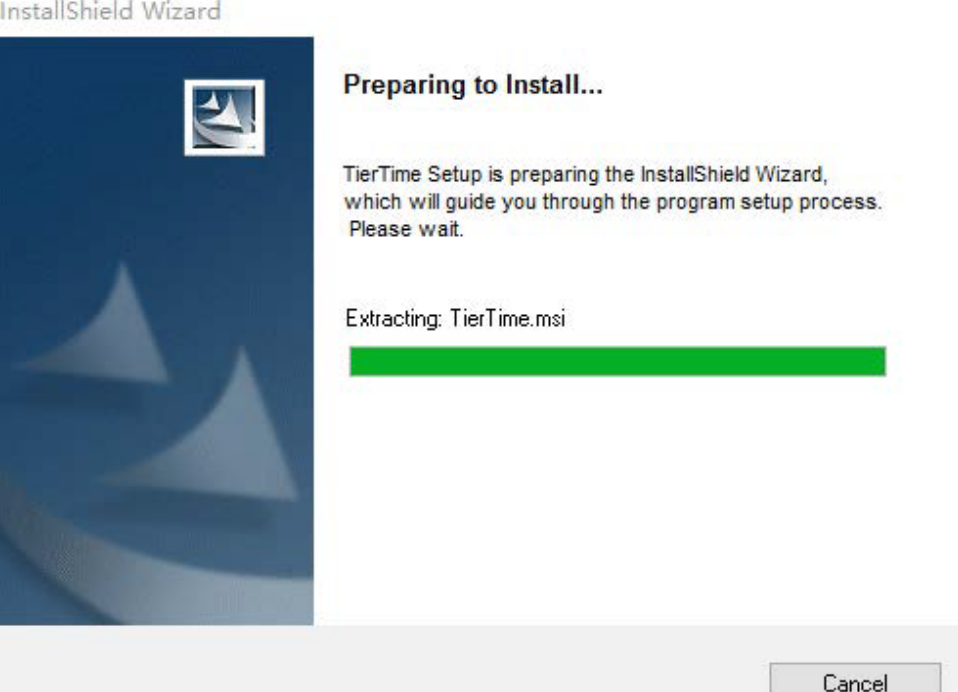

### INTERFACE DU LOGICIEL

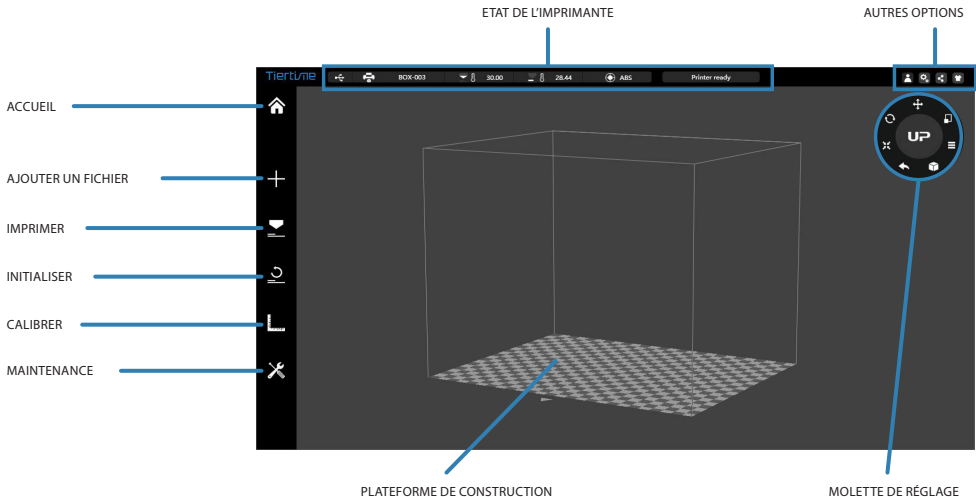

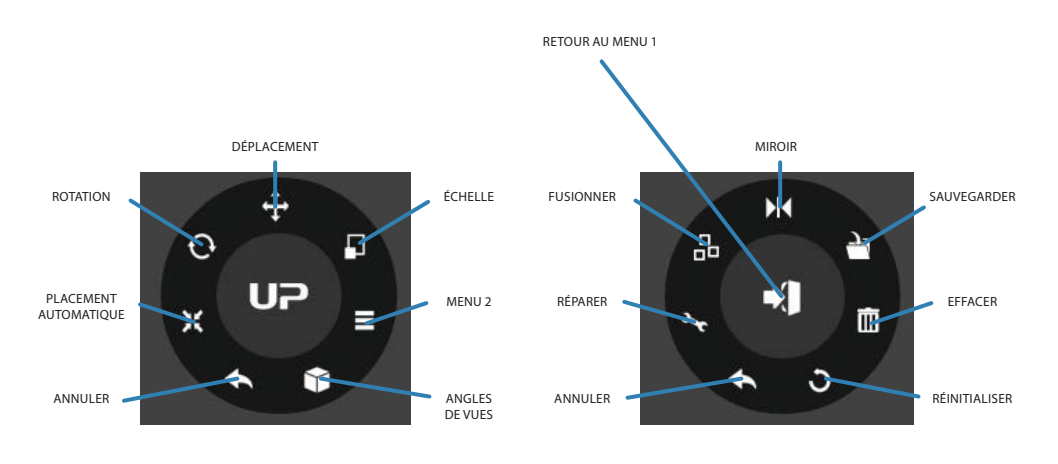

MENU 1 MENU 2

# PRÉPARATION **DELAMACHINE**

### INITIALISATION DE L'IMPRIMANTE

L'initialisation est nécessaire à la machine à chaque fois qu'elle est mise en marche. Lors de l'initialisation, la tête d'impression et la plateforme d'impression se déplacent lentement et viennent à frapper les fins de course des axes X Y et Z. Il est essentiel que l'imprimante aille aux extrémités de chaque axe. Une fois l'initialisation terminée, les autres options du logiciels s'allument et deviennent disponibles.

Il y a deux façons pour initialiser votre imprimante:

- 1 La UP mini 2 peut être initialisée en cliquant sur l'option «Initialisation» dans le menu du logiciel (cf page 14).
- 2 Lorsque l'imprimante est en veille, maintenez appuyé le bouton d'initialisation de l'imprimante.

Les autres fonctionnalités du bouton d'initialisation:

- Arrêt de l'impression en cours: lors d'une impression, appuyez sur ce bouton 1 de manière prolongér pour arrêter l'impression.
- 2 Réimprimer le dernier fichier lancé: double-cliquez sur ce bouton.
- Activer /désactiver les LED de la tête d'impression: appuyez légérement sur le 3 bouton.

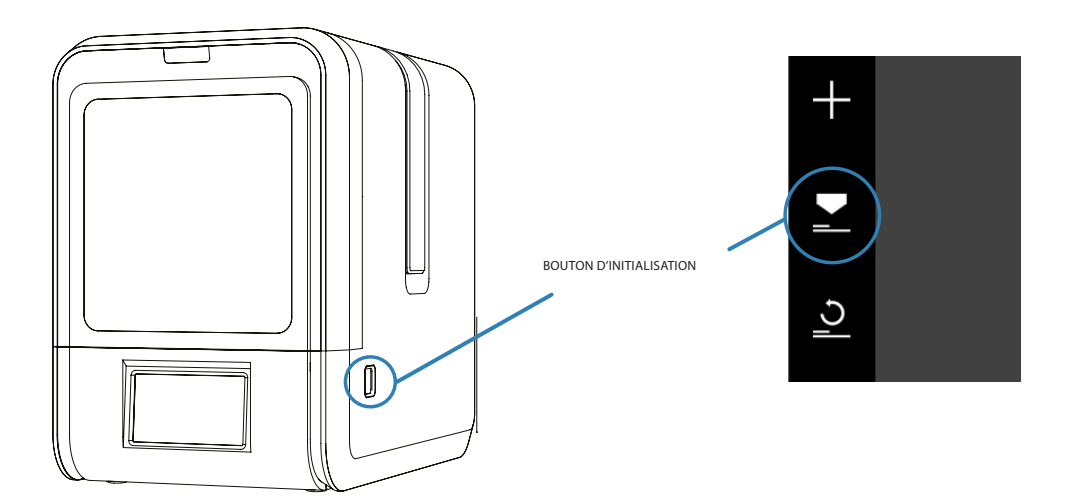

### DÉTECTION AUTOMATIQUE DE LA HAUTEUR DE BUSE

#### Ouvrez le panneau Étalonnage

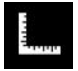

Dans la section «hauteur de buse», cliquez sur «Auto», celà va initier le processus de détection automatique de la hauteur de la buse.

En cliquant sur le bouton +/- la plate-forme va se déplacer vers le haut vous vers le bas. Vous pouvez entrer une valeur précise dans le champ de texte et cliquer sur le bouton «À» afin que la plate-forme se positionne à la hauteur définie.

N'oubliez pas de cliquer sur «Enregistrer» pour définir la valeur 0 de la hauteur de la buse à la hauteur de la plateforme.

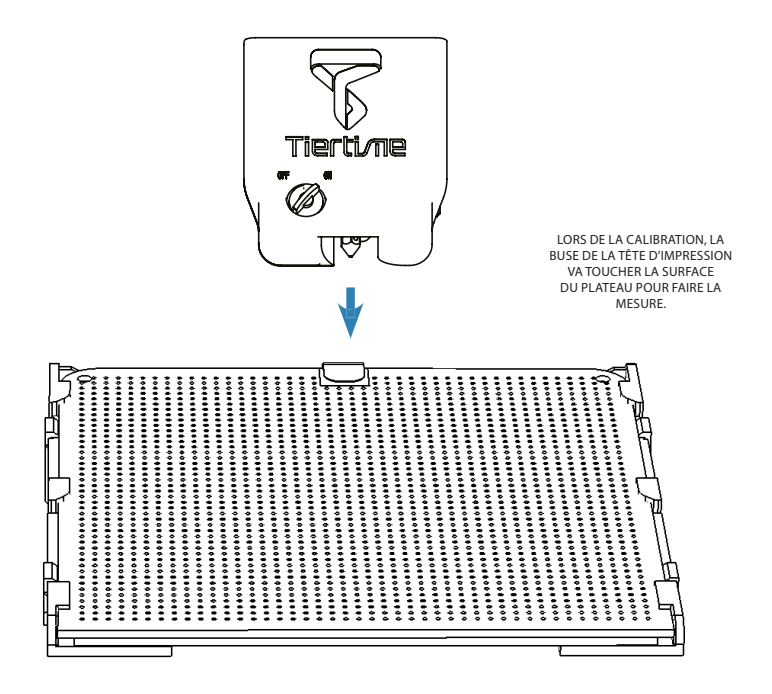

### INSTALLATION DU FILAMENT

Installez le filament et le guide filament ici représenté en bleu

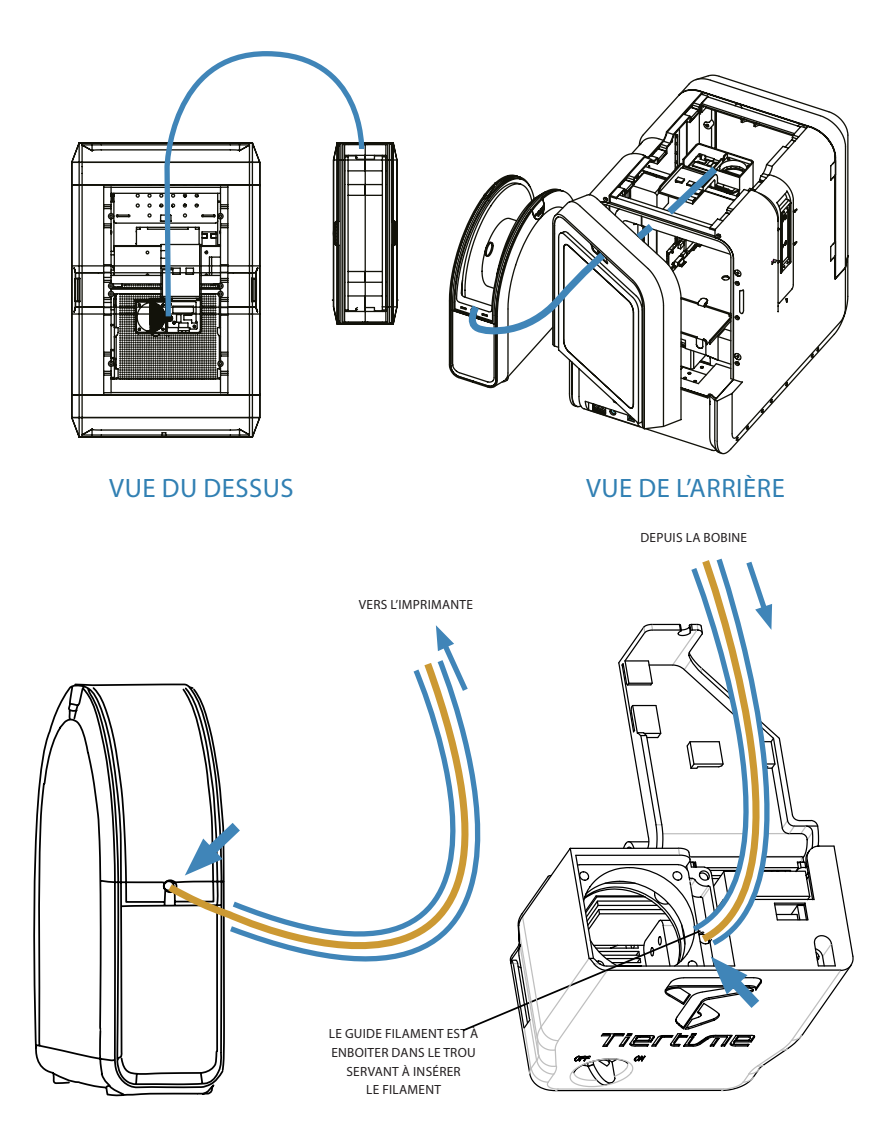

## PRÉPARATION À L'IMPRESSION

Insérez le filament depuis la bobine dans le guide fil et insérez le guide fil dans la tête d'impression comme expliqué précédement. Assurez vous que la machine est allumée et est connectée à l'ordinateur. 1

- Choississez le type de filament que vous voulez 2 Choississez le type de filament que vou<br>utiliser et précisez le poid de la bobine. (500g chez Tiertime).
- Cliquez sur «Extrude». La tête d'impression va commencer à chauffer durant envion 5min et sa température va monter jusqu'à 260°C. Quand l'imprimante émet un BIP, la tête commencera à extruder. 3
- Doucement, insérez le filament dans le petit trou de la tête d'impression. Le filament sera alors automatiquement attiré dans la tête par l'engrenage. 4
- Vérifiez que l'écoulement du plastique s'effectue 5 correctement au niveau de la buse. Si le plastique sort de manière fluide cela veut dire que le filament à bien été insallé et l'imprimante est prête à être utilisée. L'extrusion s'arrêtera automatiquement.
- Pour terminer, emboitez le guide fil dans le trou où est inséré le filament et clipsez le tube sur le montant de la tête d'impression. 6

 $24$ 

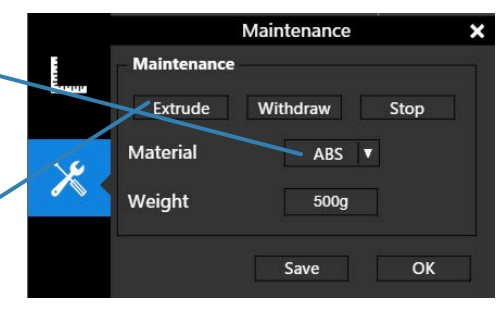

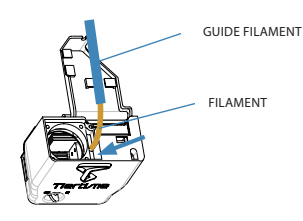

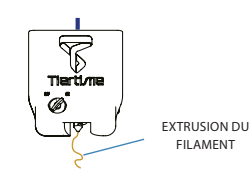

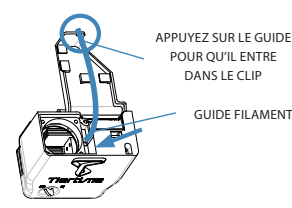

# FONCTIONS DU LOGICIEL

### CHARGER UN MODÈLE 3D

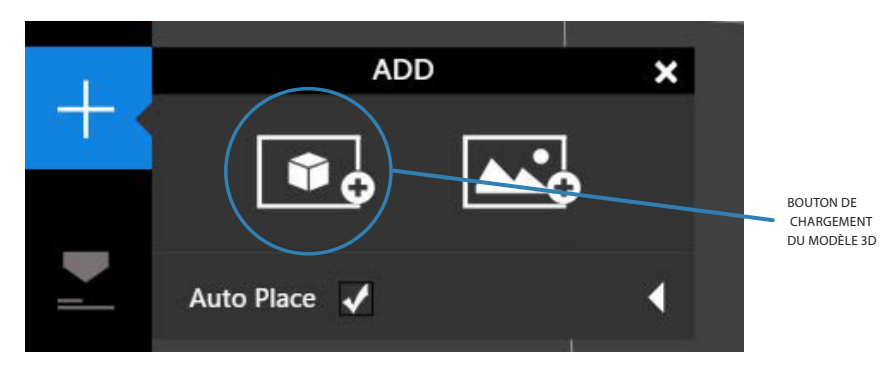

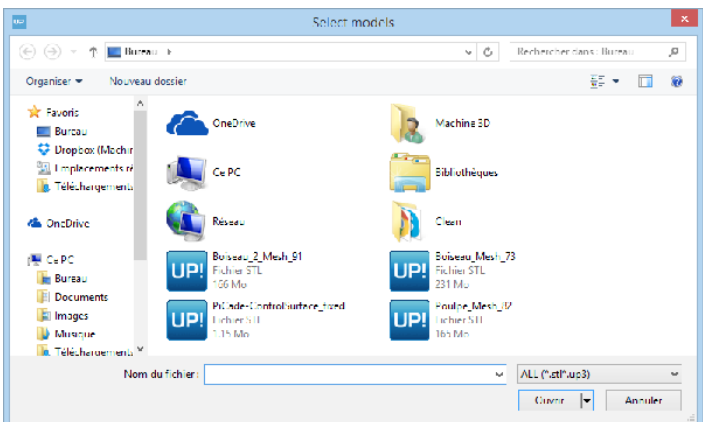

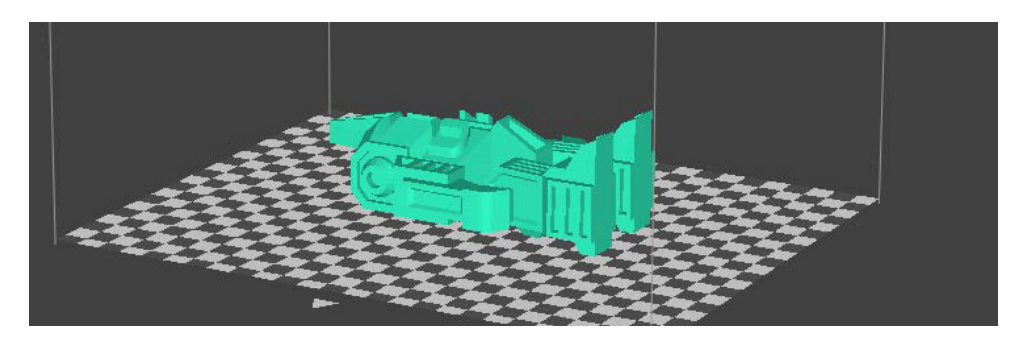

### ROTATION D'UN MODÈLE 3D

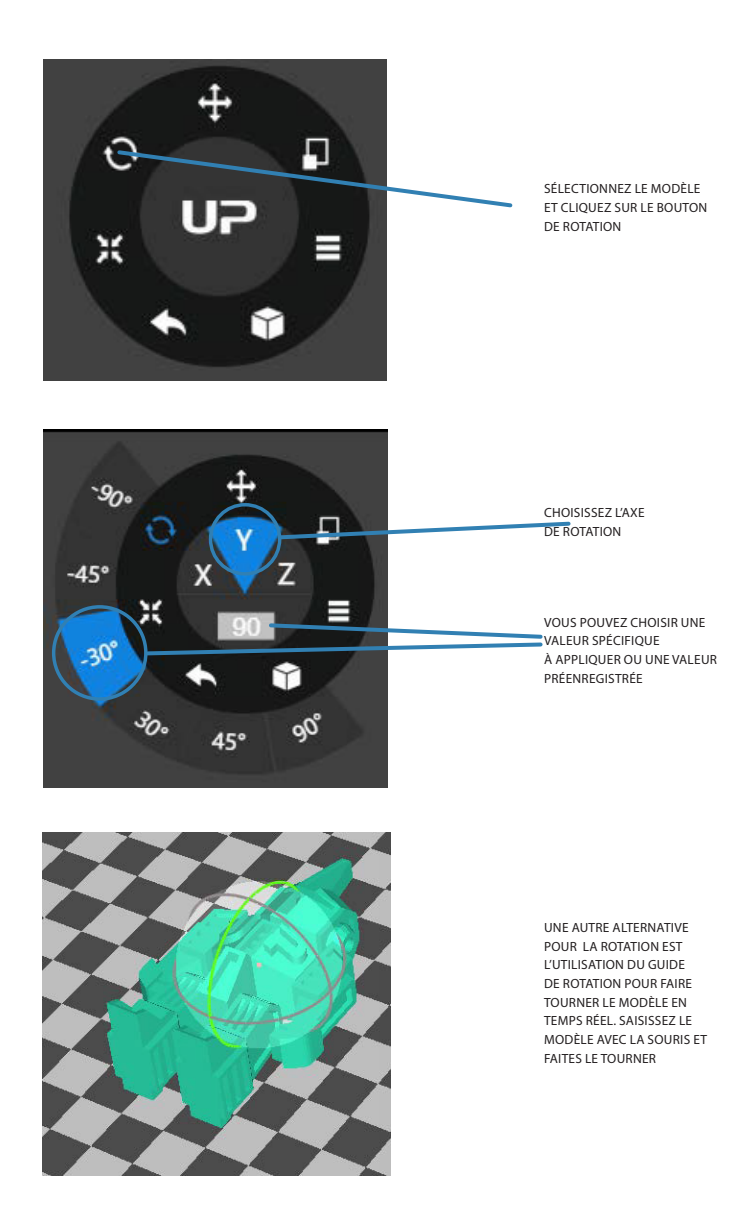

### MISE À L'ÉCHELLE D'UN MODÈLE 3D

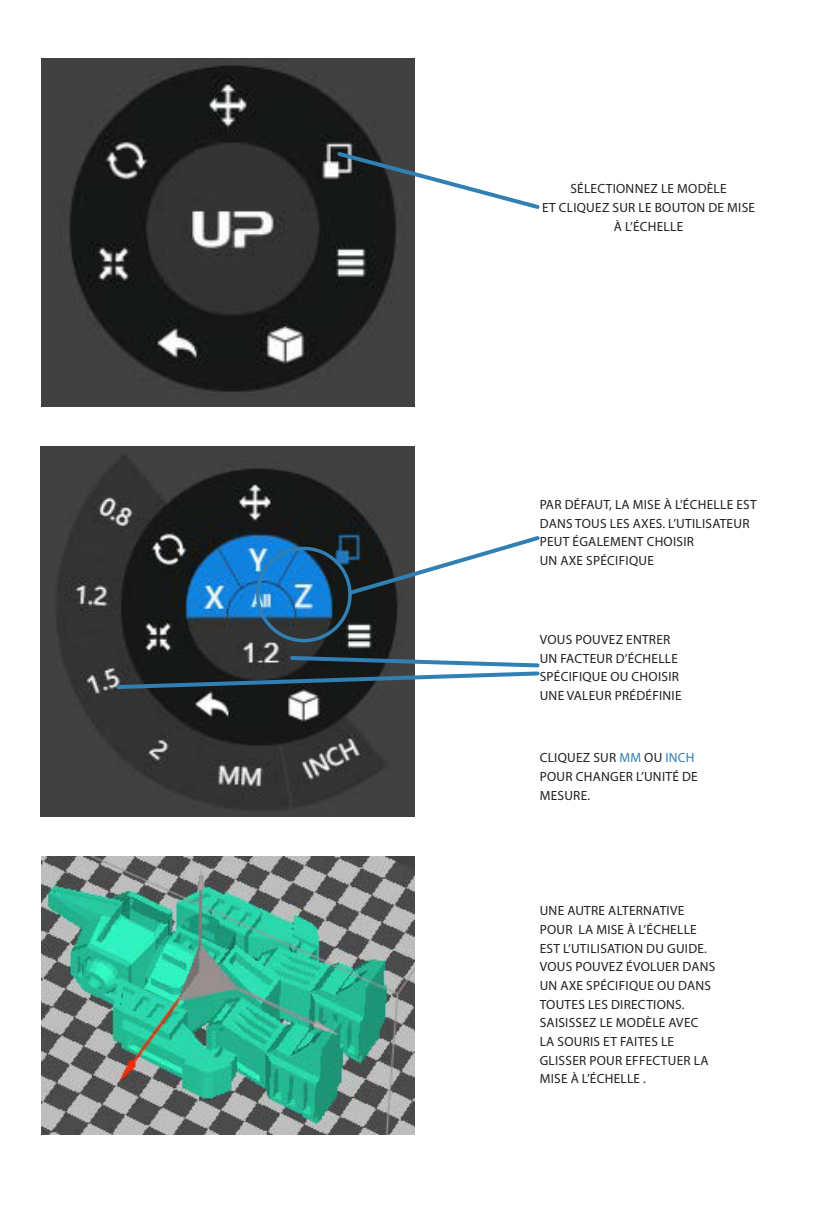

Machines-3D

### DÉPLACER LE MODÈLE 3D

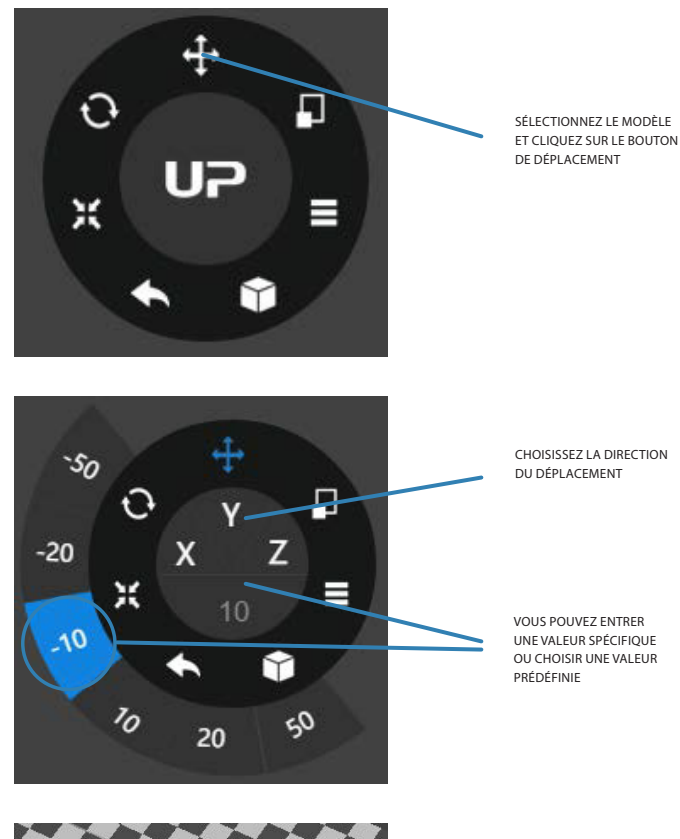

UNE AUTRE ALTERNATIVE POUR LE DÉPLACEMENT EST L'UTILISATION DU GUIDE EN TRANSLATION SUR LE MODÈLE POUR LE DÉPLACER SUR LE PLAN X ET Y OU SUR UNE SEULE DIRECTION. MAINTENEZ LE CLIC DE SOURIS ET FAITES GLISSER.

### IMPRIMER UN MODÈLE 3D

Assurez vous que l'imprimante est bien allumée et qu'un modèle 3D a été importé

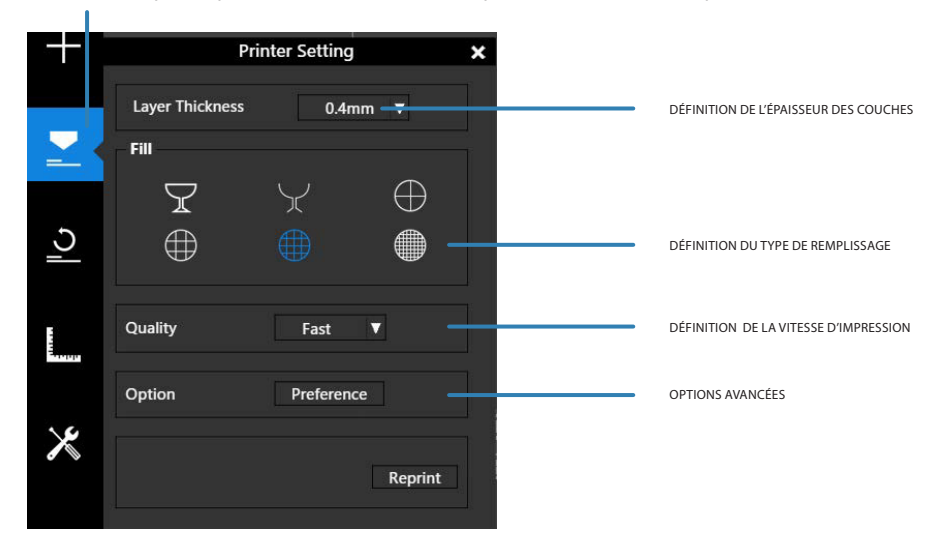

Voici les différents types de remplissage proposés dans le logiciel:

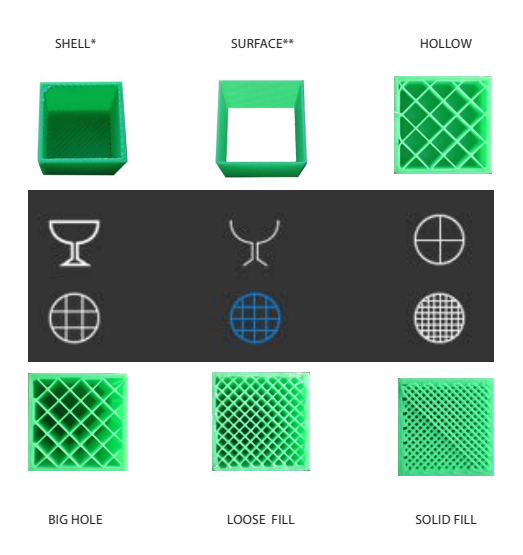

SHELL\*: il n'y a pas de remplissage mais toutes les faces extérieures de l'objet seront imprimées.

SURFACE\*\*: il n'y a pas de remplissage. Le fond et le dessus de l'objet ne seront pas imprimés.

## PRÉFÉRENCES

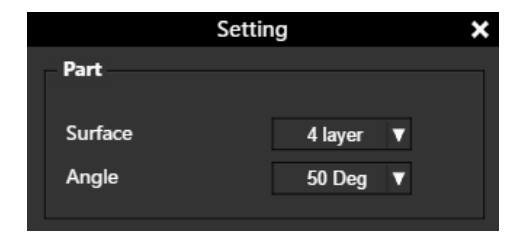

SURFACE: le nombre de couches qui seront déposées pour réaliser les surfaces du dessus et du dessous de l'objet imprimé.

ANGLE: détermine à quel angle par rapport à l'horizontal les couches de SURFACE commencent à être imprimées.

#### PARAMÉTRAGE DES SUPPORTS D'IMPRESSION

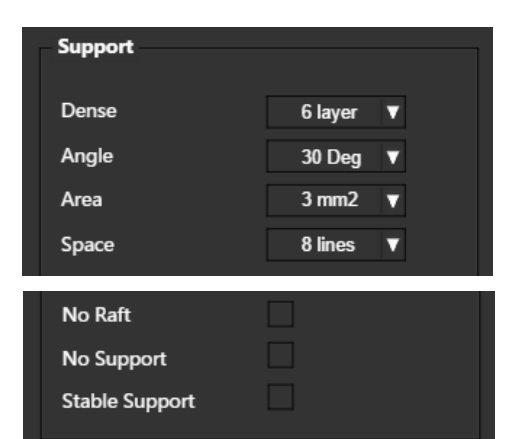

DENSE: définit le nombre de couche entre le support et l'objet supporté.

ANGLE: détermine l'angle par rapport à l'horizontal à partir duquel les supports commenceront à être imprimés.

AREA: détermine la superficie minimale de la surface qui sera prise en charge, une superficie inférieure à cette valeur ne sera pas prise en charge.

SPACE: détermine la densité du support, plus la valeur est grande, plus la densité du support sera faible.

NO RAFT: imprimer sans le radeau d'impression.

NO SUPPORT: imprimer sans support d'impression.

STABLE SUPPORT: le support sera plus solide mais sera moins facile à enlever.

#### AUTRES PARAMÉTRAGES

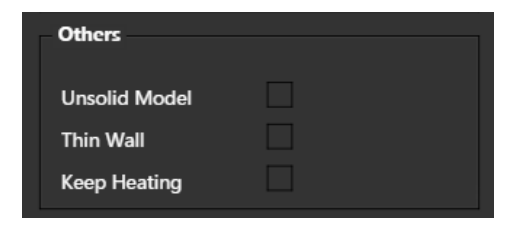

UNSOLID MODEL: le logiciel répare automatiquement les modèles 3D ouverts.

THIN WALL: le logiciel détecte l'épaisseur des parois trop mince pour être imprimées et les élargies afin de les rendre imprimables.

KEEP HEATING: garde le plateau chaud après l'impression.

### PARAMÈTRES D'IMPRESSION

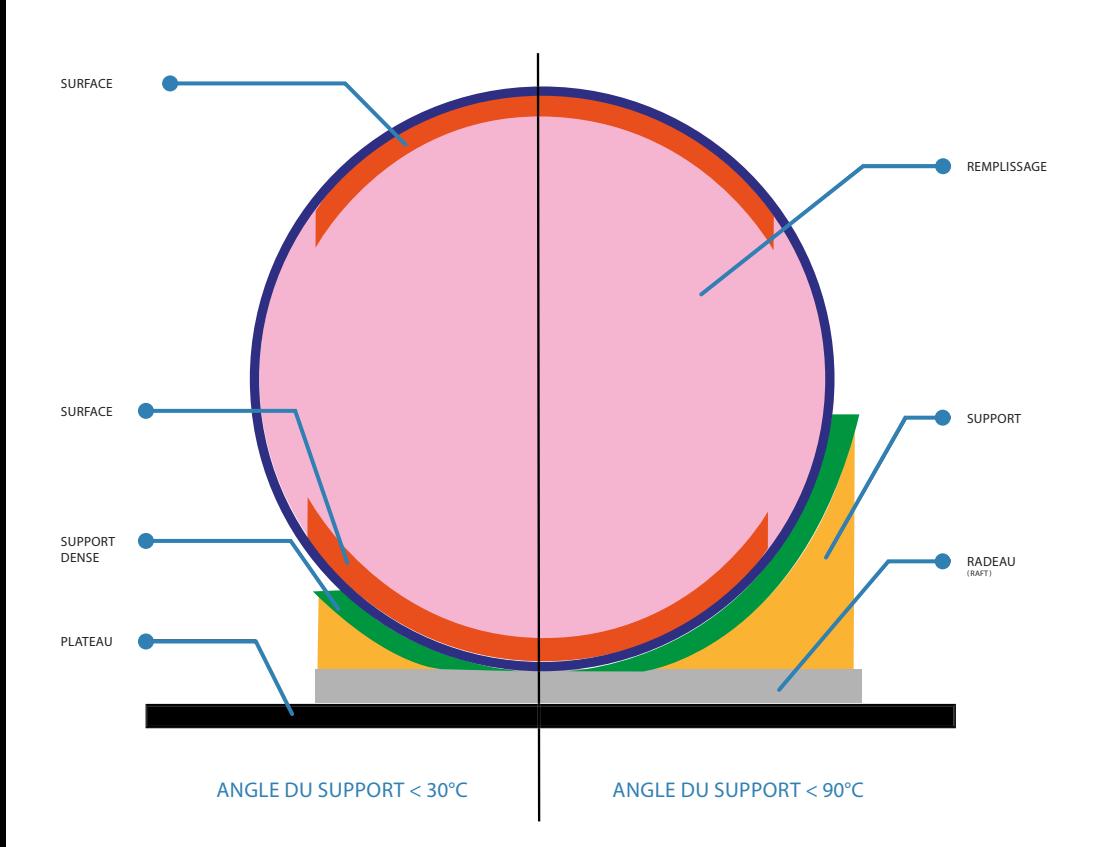

SUPPORT DENSE: structure de support solide permettant à la surface supportée de conserver sa forme et sa surface définitive.

REMPLISSAGE: la structure interne de l'objet imprimé. La densité peut être ajustée.

RADEAU: la structure épaisse qui aide à l'adhérence de l'objet sur le plateau.

SURFACE: couches supérieures et inférieures imprimées de l'objet.

### CALIBRATION DU PLATEAU

Neuf point d'étalonnage sur le plateau sont représentés. Le menu déroulant à côté du bouton permet de régler les valeurs de compensation de mise à niveau. Après avoir cliqué sur ces boutons , la buse se déplace vers les positions correspondantes et va se déplacer vers le haut d'après la valeur de compensation indiquée.

Les boutons automatiques déclenchent la mise à niveau automatique et la détection de la hauteur de la buse.

En cliquant sur les boutons 1-9 la tête d'impression se déplacera à la position correspondante. Cependant la plate-forme ne se déplace pas si «Leveling» n'est pas coché.

Pour déplacer la plate-forme vers le haut / bas cliquez sur les boutons +/-.

Pour placer le plateau à une hauteur spécifique, entrez la valeur dans le champ de texte entre + et -, puis cliquez sur le bouton «Move».

Cliquez sur le bouton «Set» si vous souhaitez enregistrer la hauteur actuelle de la plate-forme comme la hauteur de la buse.

Cochez la case «Leveling» pour activer les fonctions de mise à niveau automatique. Ainsi la valeur de compensation pourra être réglée et appliquée suivant la hauteur du plateau actuelle.

En cliquant sur le bouton « 1» avec la case «Leveling» cochée , la tête d'impression se déplacera vers la position correspondante et se positionnera à une valeure égale à la hauteur buse + la valeur de la compensation.

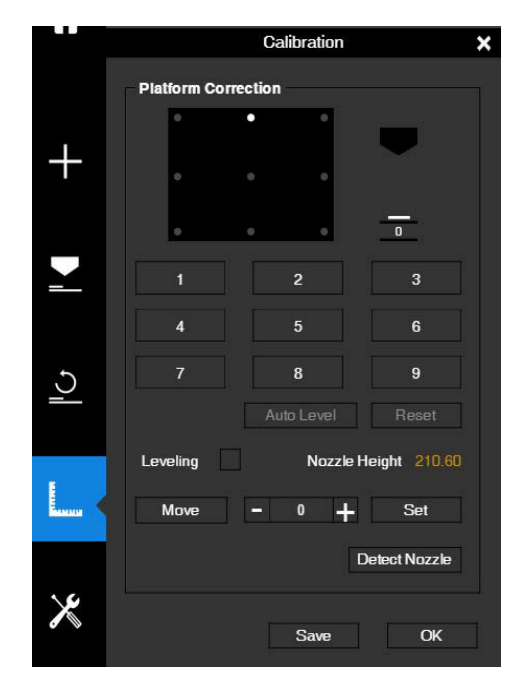

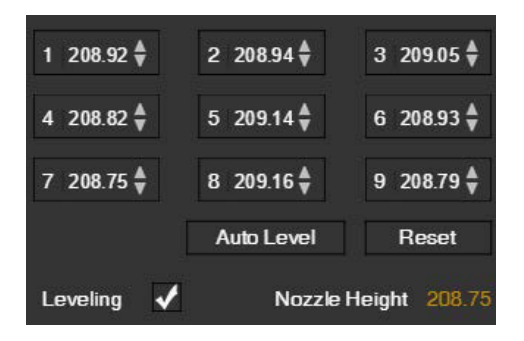

### PROTOCOLEDERÉGLAGEDELAHAUTEUR DE BUSE

Initialisez l'imprimante. 1

Déposez une feuille de type A4 pliée en deux sur 2 Déposez une feuille de terme de la plateau d'impression.

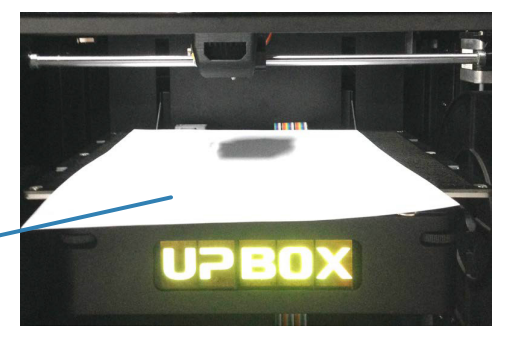

Décochez l'option «Leveling». Les valeurs de 3 compensation ne seront plus ajoutées aux<br>valeurs actuelles du plateau. valeurs actuelles du plateau.

Déplacez la tête d'impression au centre du plateau en sélectionnant la postion «5». 4

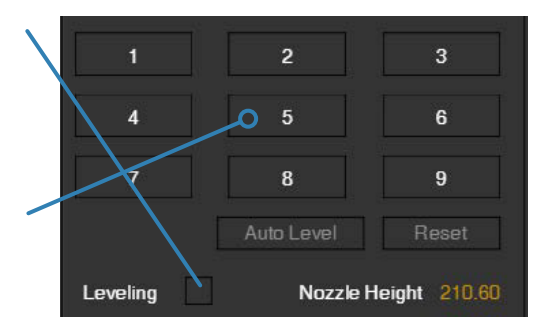

5 Levez le plateau jusqu'à ce que la buse touche<br>5 la feuille. Déplacez le papier entre la buse et la feuille. Déplacez le papier entre la buse et la plate-forme pour voir s'il y a une légère résistance.

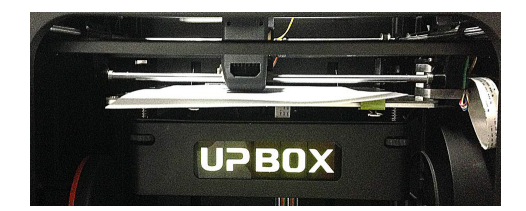

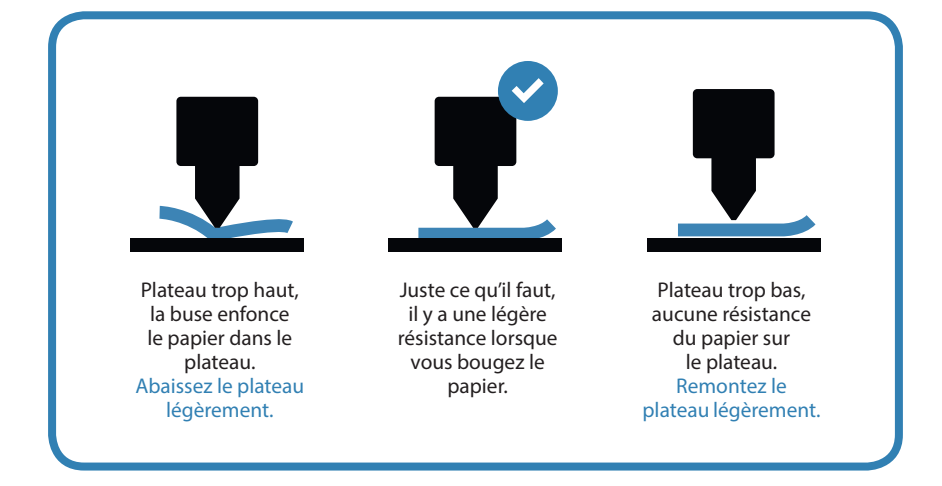

6 Lorsque la hauteur de plateau idéale est<br>6 obtenue, enregistrer la valeur. Répétez le obtenue, enregistrer la valeur. Répétez les étapes 1 à 6 pour l'ensemble des huit autres positions et notez leurs valeurs.

Lorsque vous avez obtenu les valeurs de hauteur de plateau pour les neuf positions, trouvez la valeur la plus faible parmi toutes les valeurs. 7

Dans cet exemple, le point d'étalonnage n°1 a la valeur la plus basse et est donc le point sur la plate-forme la plus élevée. ( Le point de la plate-forme la plus élevée nécessite amunt minimum de Voyage pour atteindre la buse ) .

VALEURS HYPOTHÉ TIQUE DES 9 POINTS DE CALIBRATION: 1: 118 4: 118.6 7: 118.8 2: 118.5 5: 118.9 8: 118.9 3: 118.7 6: 119 9: 118.8

 $\bf{0}$ 

eveling

Move

Déplacez la plate-forme à la position ayant la 8 Déplacez la plate-forme à la position ayant la plus faible valeur comme expliqué à l'étape 7, puis cliquez sur le bouton «Set» . Cela va régler ce point comme hauteur de préférence de la buse.

Nozzle Height

210.60

Set

**Detect Nozzle** 

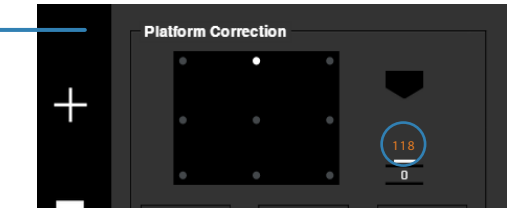

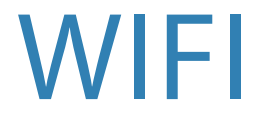

### CONNEXION WIFI

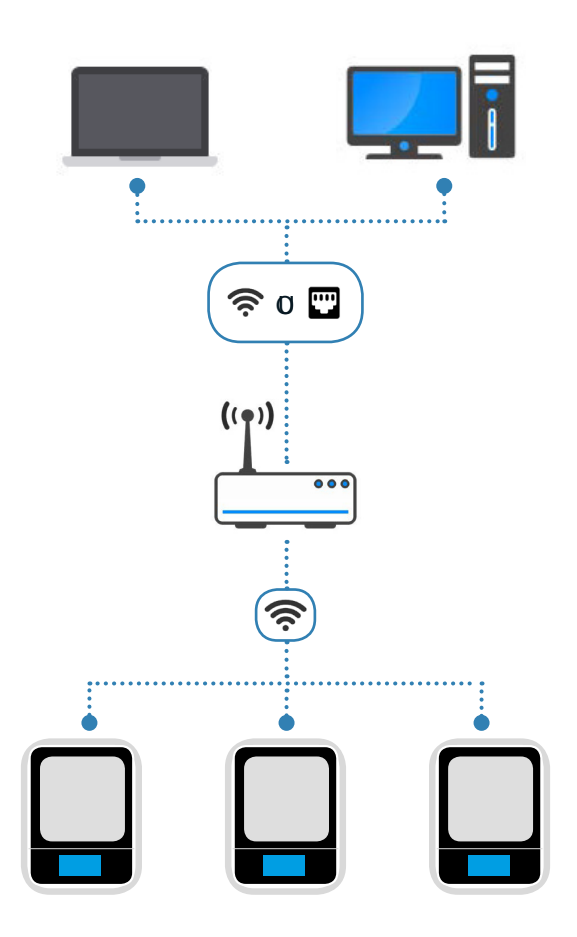

Connecter la mini UP Mini 2 par WIFI nécessite un réseau local sans fil (WLAN). L'ordinateur et l'imprimante doit se connecter au même réseau WIFI (même SSID) avant de pouvoir se relier ensemble.

Afin d'avoir une connexion WIFI stable, il est préférable de vous connecter dans un espace non saturé. Un réseau bondé ou une zone avec un grand nombre de réseaux différents sont connus pour provoquer une interruption durant le transfert de données.

### PARAMÉTRAGE WIFI DE LA UP

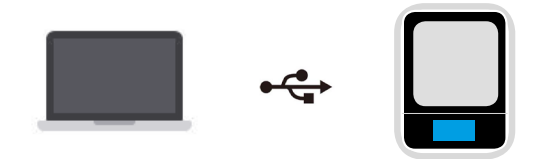

1 Connecter la UP Mini 2 à votre ordinateur avec le câble USB

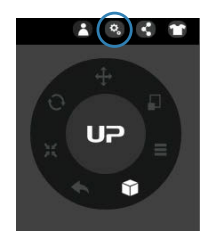

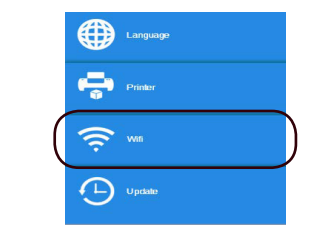

2 Au coin supérieur droit, cliquez sur le bouton de réglage, puis cliquez sur l'onglet WIFI.

#### L'onglet WIFI:

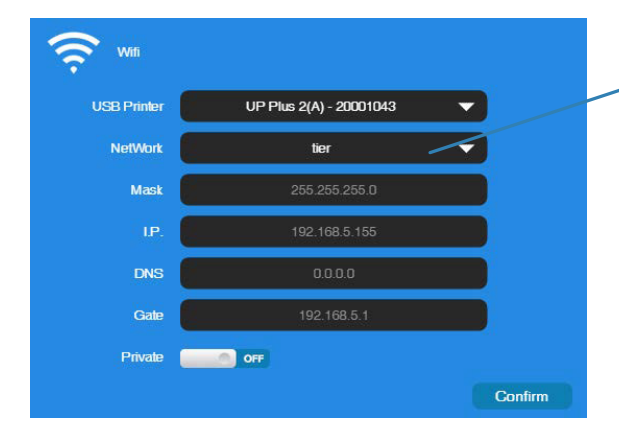

- 3 Cliquez sur «NetWork» pour choisir un réseau disponible.
- Vous pouvez également utiliser l'écran tactile de l'imprimante pour configurer la connexion WIFI.

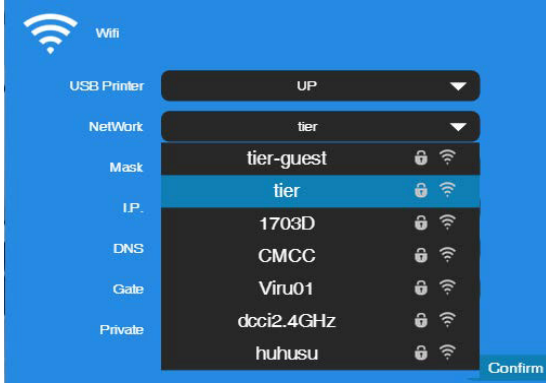

4 Choisissez votre réseau dans le menu déroulant.

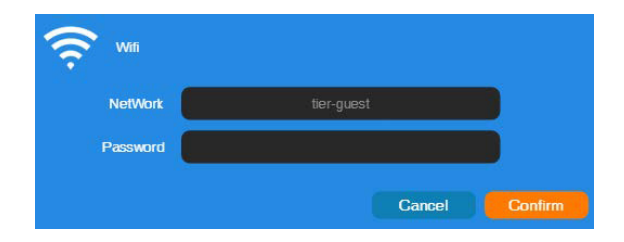

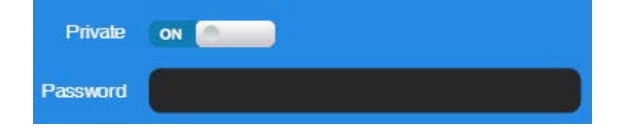

#### 5 Entrez le mot de passe de votre réseau.

6 En réglant «Private» sur ON, un mot de passe sera demandé pour l'accès à l'imprimante afin de limiter les abus ou piratages.

Un mot de passe faible apportera peu de protection et pourra être facilement modifiable en connectant l'imprimante via le port USB.

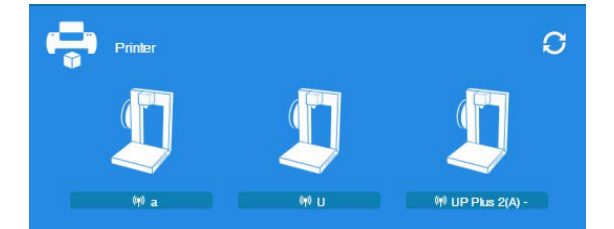

7 Déconnectez la câble USB et choisissez les imprimantes disponibles sur le réseau pour les faire fonctionner via WIFI .

### INFORMATIONS SUR L'IMPRIMANTE

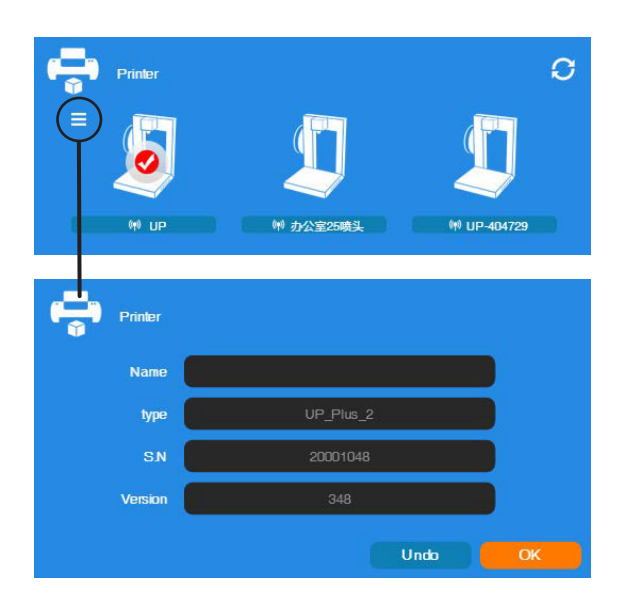

Les informations de l'imprimante seront affichées en cliquant sur le petit bouton dans le coin supérieur gauche de l'icône de l'imprimante connectée. Vous y trouverez toutes les informations, y compris le type d'imprimante, le numéro de série et la version du programme. Vous pouvez également définir un nom personnalisé pour l'imprimante dans le champ «Name».

### INFORMATIONS SUR LE LOGICIEL

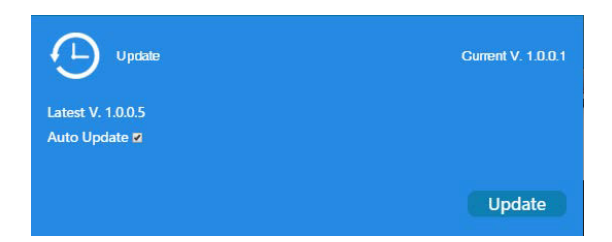

Cochez «Auto Update» pour vous mettre à jour automatiquement sur les dernières versions du logiciel.

### CONVERTIRUNEPHOTOENMODÈLE3D

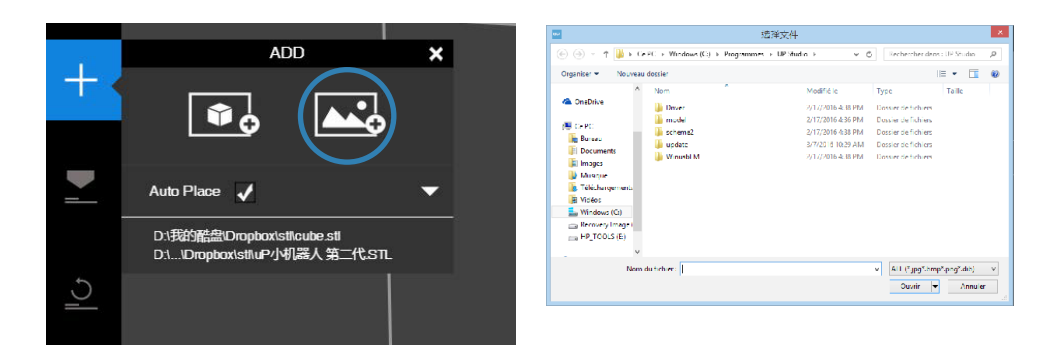

Cliquez sur le bouton «Ajouter une image» et sélectionnez celle que vous voulez transformer.

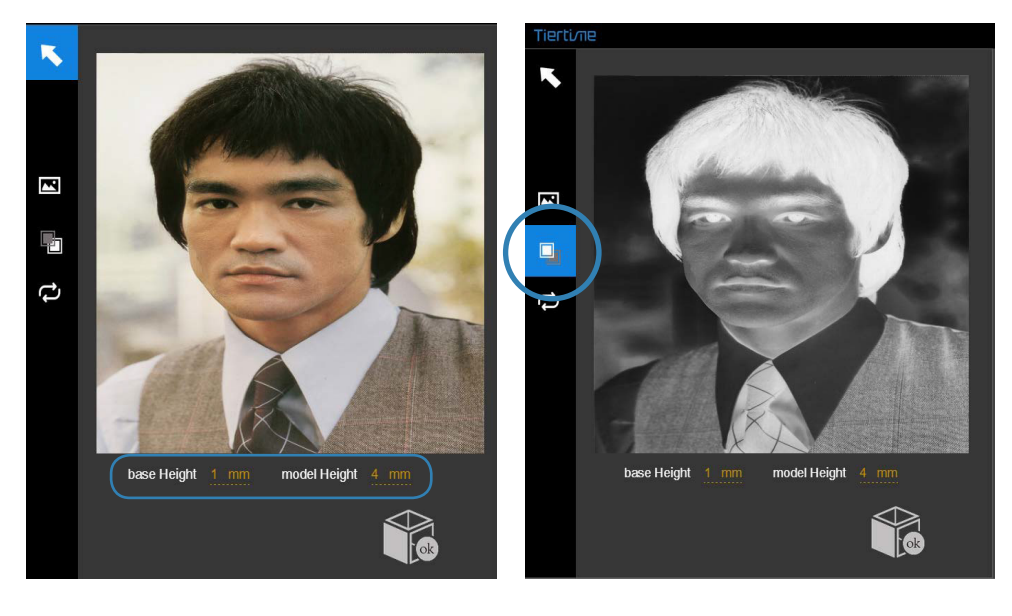

«Base Height» détermine l'épaisseur de la couche de base qui contiendra la photographie.

«Model Height» détermine le contraste de l'impression final.

Le bouton de conversion négatif inversera l'intensité des pixels de telle sorte que vous puissiez choisir si la photo est saillante ou intégrée à la plaque de base.

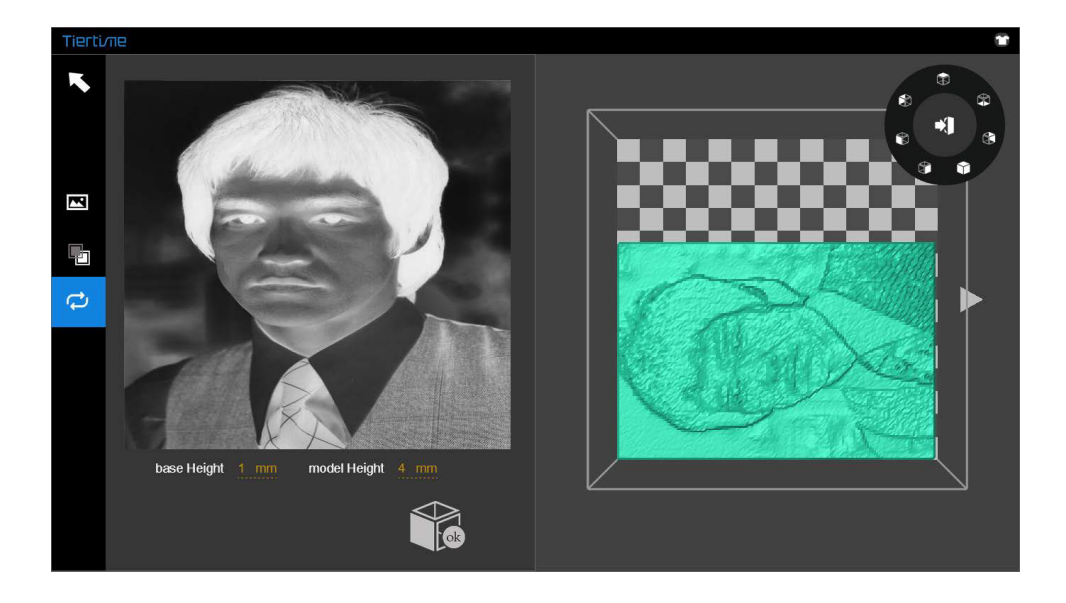

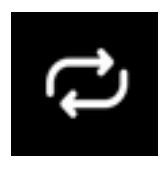

Ce bouton de conversion transforme la photo modifiée (à gauche) en modèle 3D (à droite).

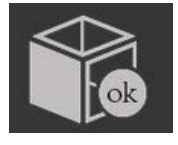

Ce bouton valide et envoie le rendu du modèle 3D vers l'interface d'impression de la machine pour être imprimé.

### ACTIVATION DU PRODUIT

La nouvelle Up Mini 2 a besoin d'être activée pour une utilisation à long terme. Sinon, l'imprimante est limitée à 32 impression une fois sortie d'usine.

Pour activer la machine, vous aurez besoin de connecter l'imprimante à l'ordinateur et ouvrir le logiciel UP.

Dans le logiciel cliquez sur le bouton «Mine» pour entrer dans le Device Center.

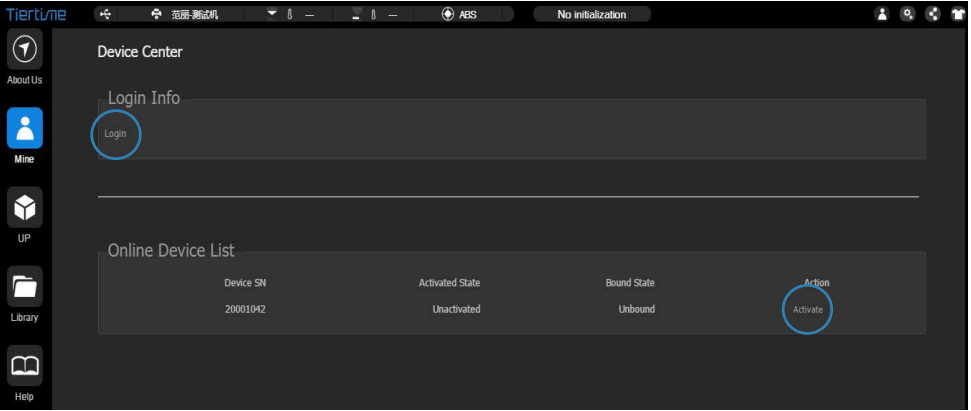

Cliquez sur «Login» dans le compte UP3D (même compte que sur up3d.com). 1Vous devez vous connecter avant la première activation, si vous ne pouvez pas le faire c'est que votre inscription n'a pas encore été faite. Inscrivez vous avant d'activer votre produit.

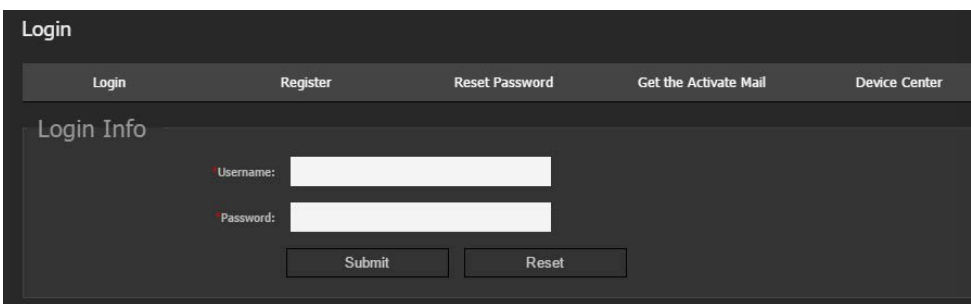

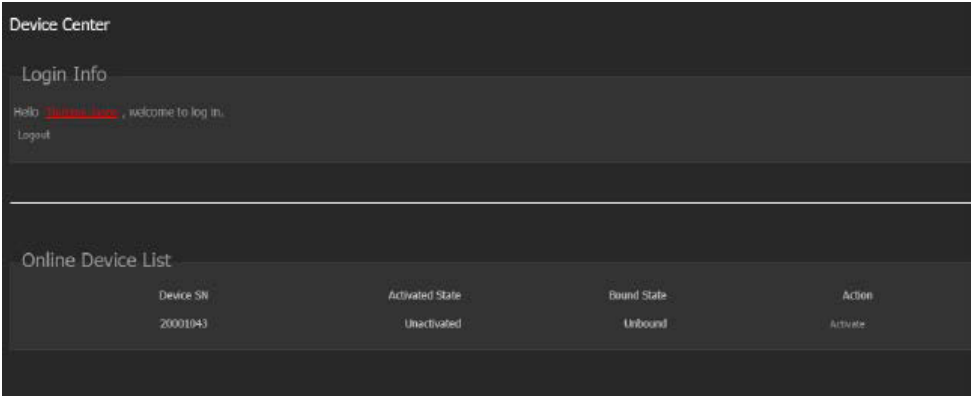

2 Le numéro de série de la machine (Device SN) apparaîtra dans la liste des périphériques en ligne. Cliquez sur «Activate».

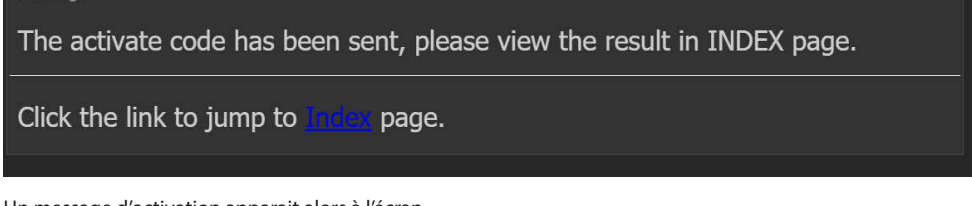

Un message d'activation apparait alors à l'écran.

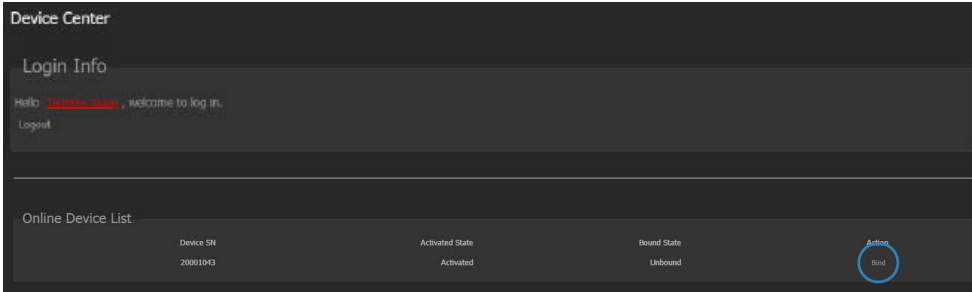

Le statut de la machine passe alors en «Active»

## INTERFACE DE L'ÉCRAN UP

### TOUCHES DE L'ÉCRANDE CONTRÔLE

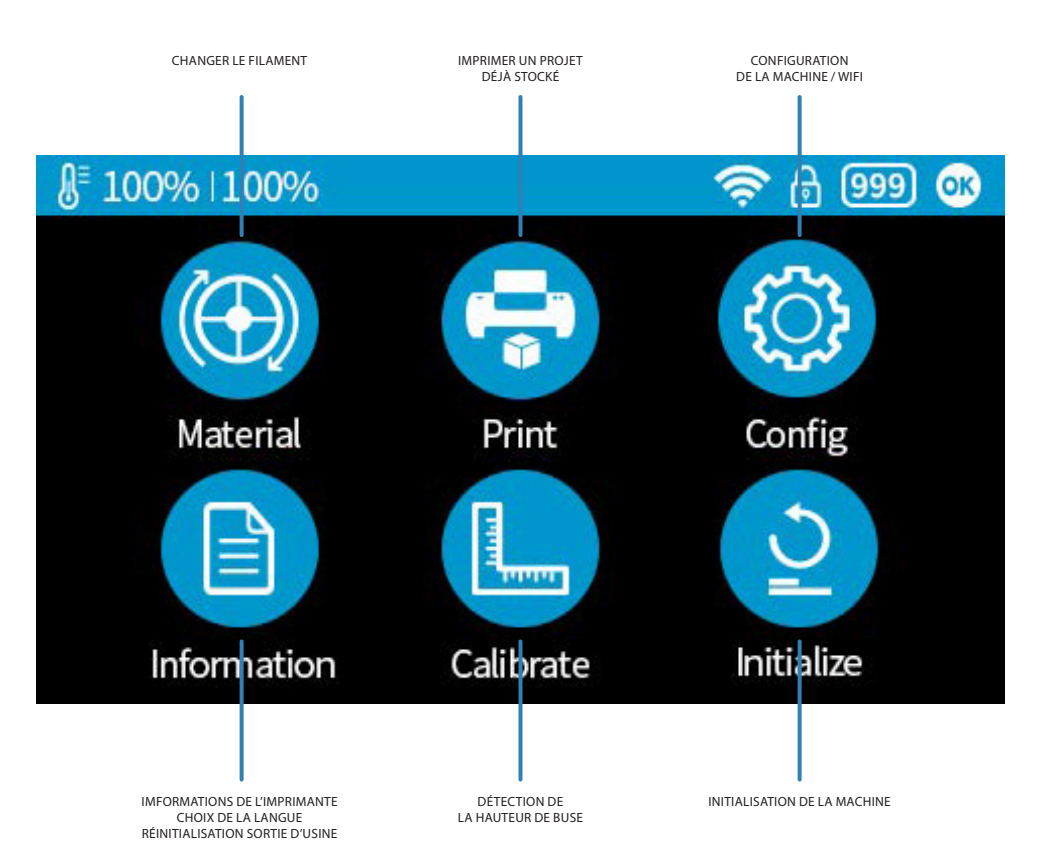

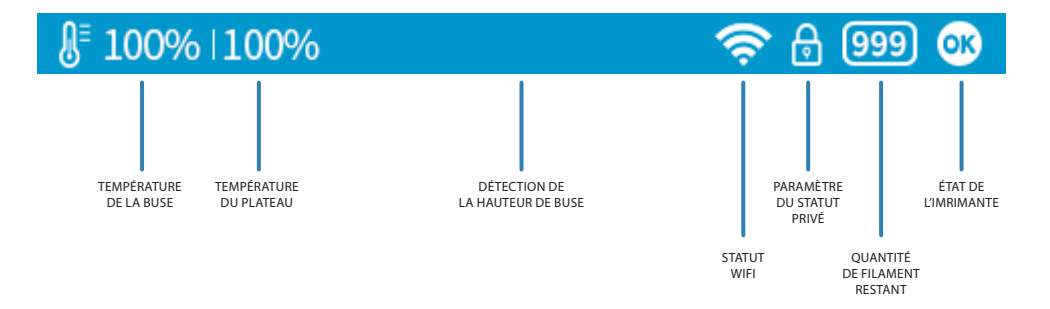

### FILAMENT

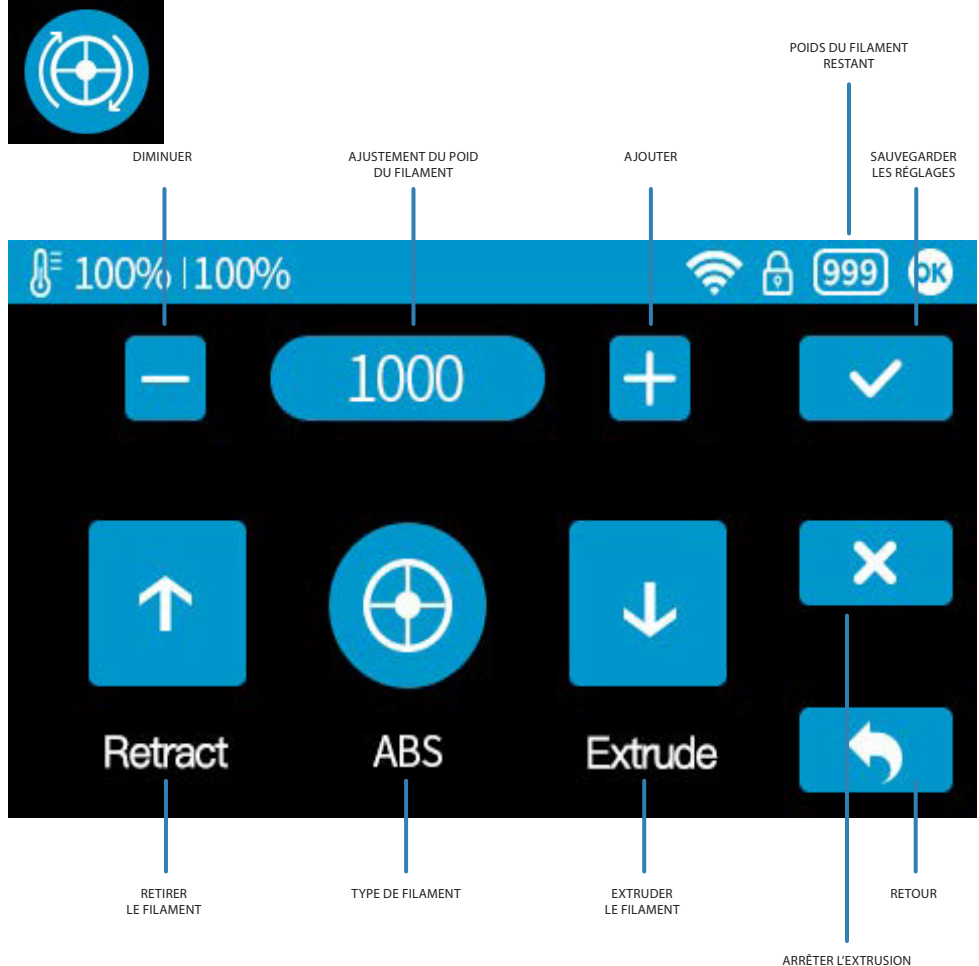

DU FILAMENT ET LA CHAUFFE DE LA TÊTE D'EXTRUSION

### CALIBRATION

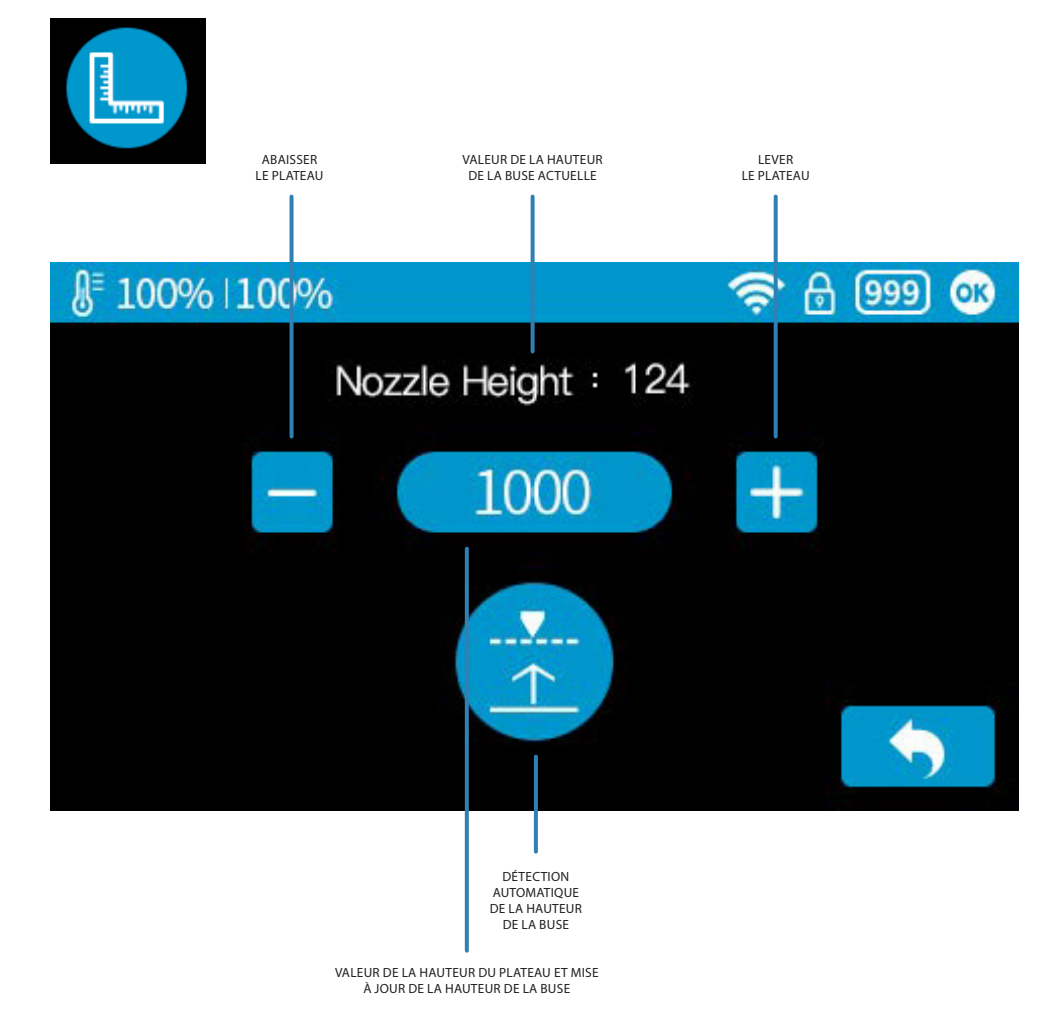

Pour régler la hauteur de la buse, appuyez sur «Auto». La machine démarre automatiquement la procédure de détection. Si vous voulez effectuer le réglage ou entrer manuellement la valeur, appuyez sur les touches + ou - pour déplacer le plateau. La valeur de la hauteur du plateau en temps réel est affichée sur le bouton entre les boutons + et -. Pour enregistrer cette valeur ainsi que la valeur actuelle que la hauteur de la buse, il suffit d'appuyer sur le bouton contenant la valeur.

### **CONFIGURATION**

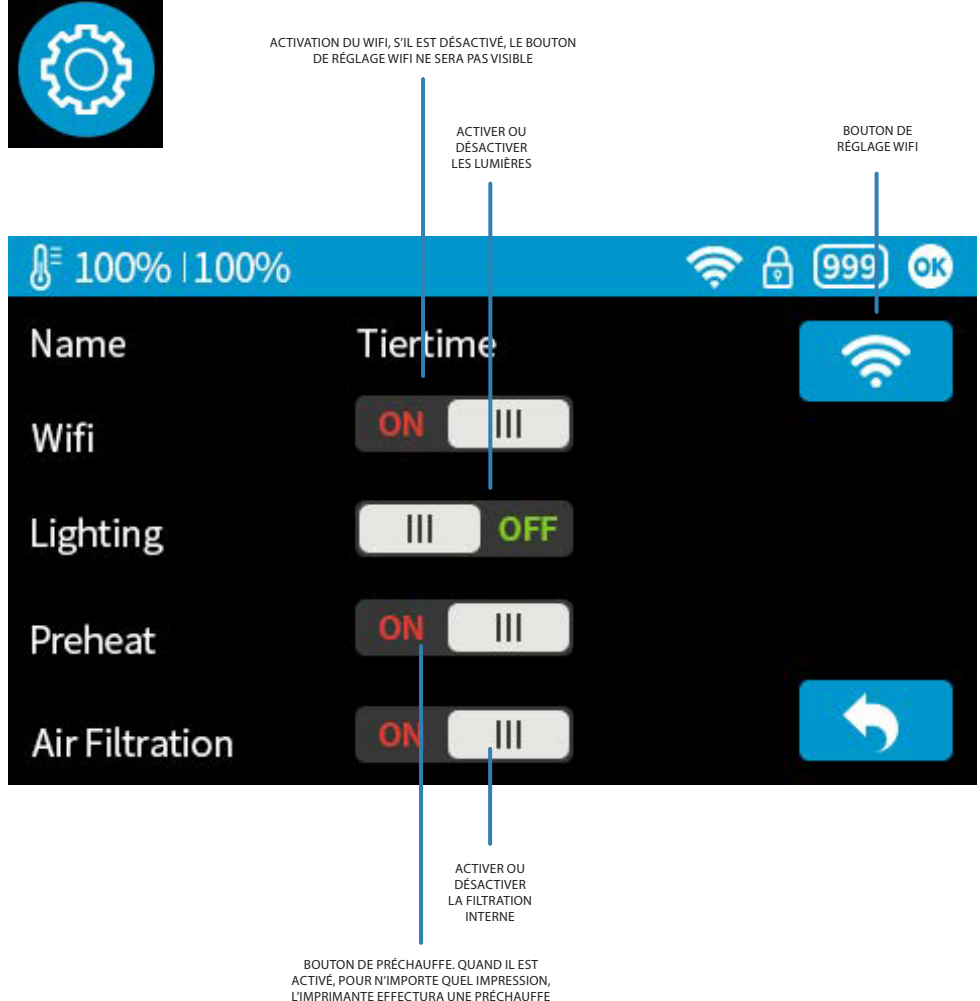

DE 15MIN AVANT DE LANCER L'IMPRESSION

### BOUTON DE RÉGLAGE WIFI

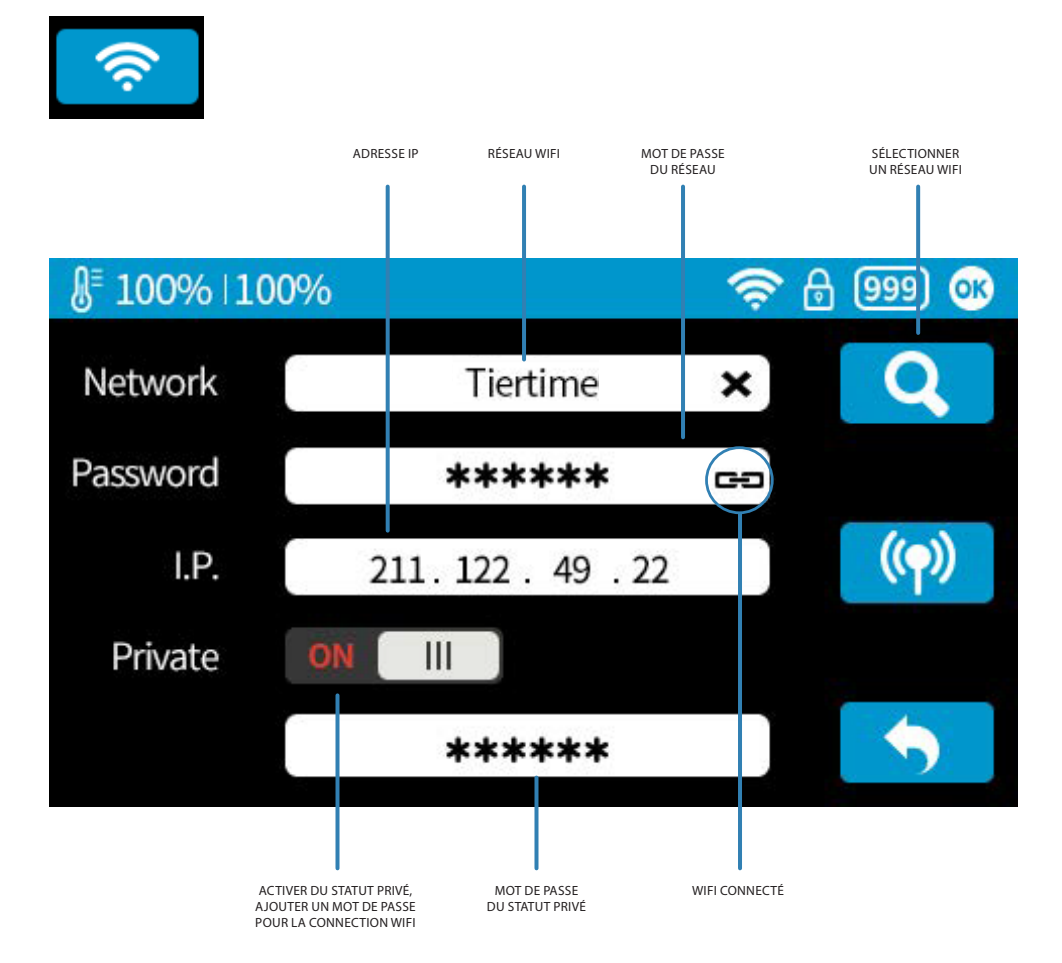

## SÉLECTION DU RÉSEAU WIFI

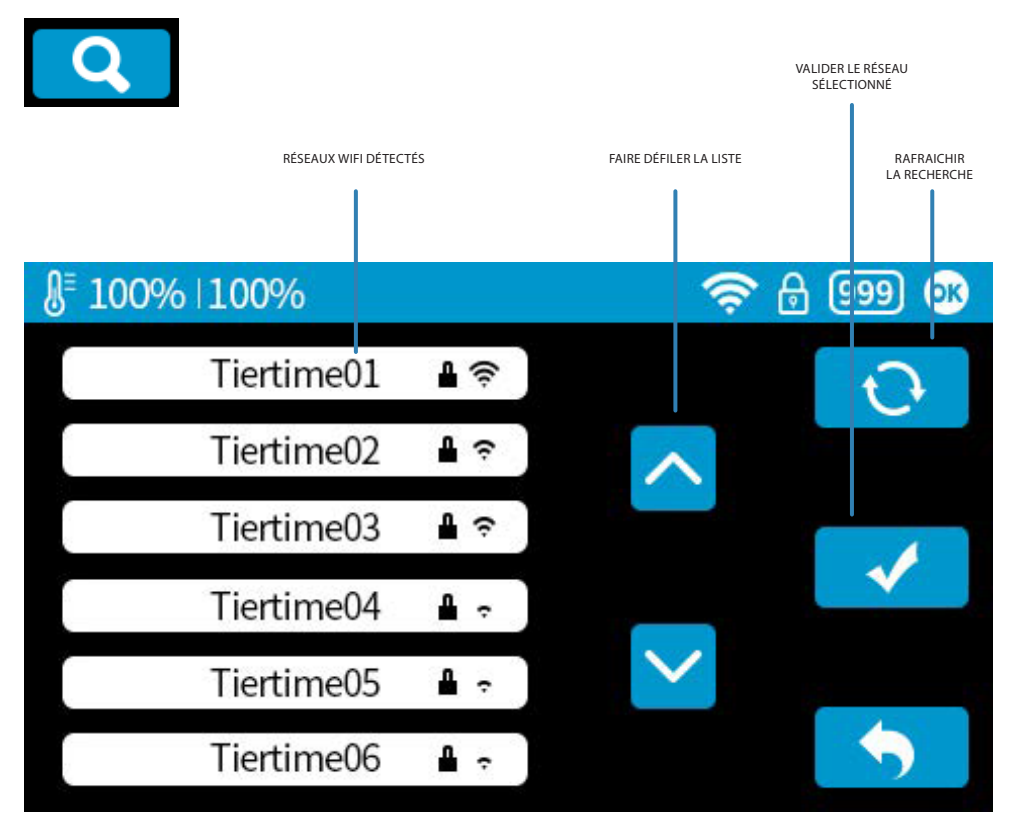

### PARAMÉTRAGE DU STATUT PRIVÉ

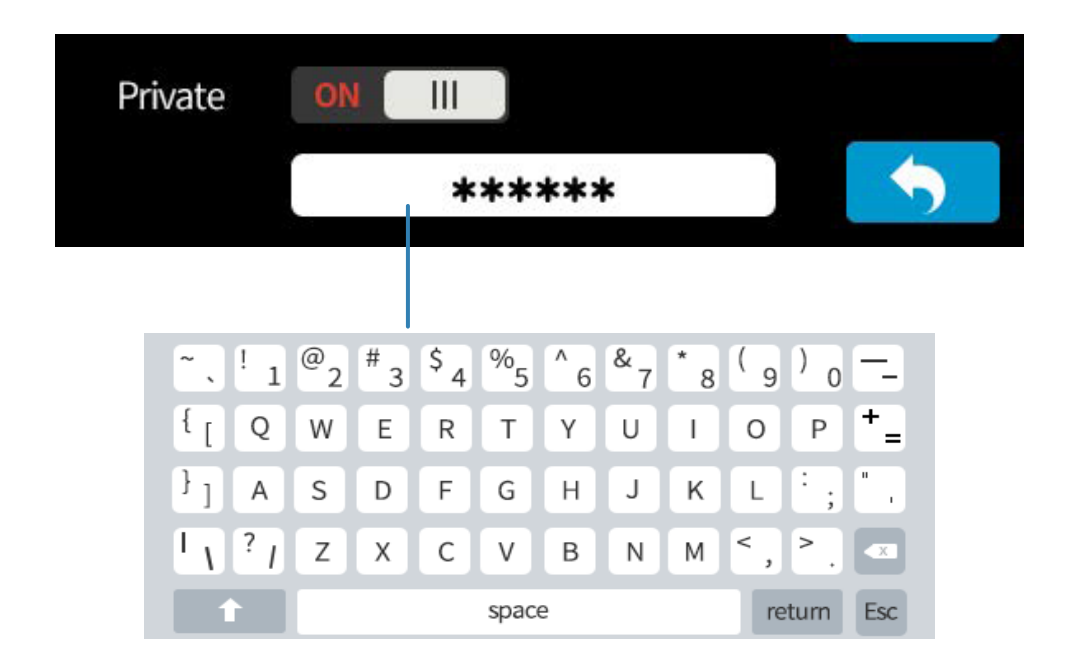

Si vous activez la fonction privée dans l'onglet WIFI, un champ apparaîtra pour permettre la configuration du mot de passe. Ceci est le mot de passe qui sera nécessaire pour se connecter en WIFI à l'imprimante et pour éviter toute utilisation non autorisée par WIFI. Un mot de passe faible apportera peu de protection et pourra être facilement modifiable en connectant l'imprimante via le port USB.

### IMPRIMERDESMODÈLES3DSTOCKÉS

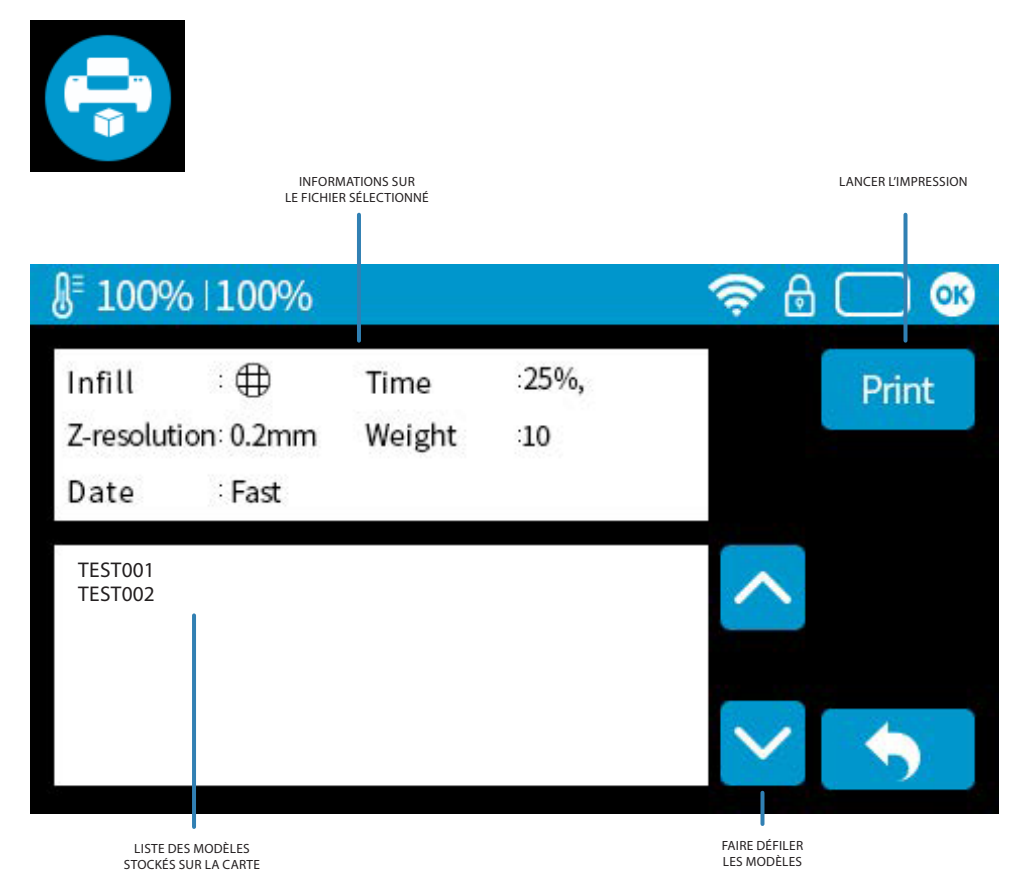

### INFORMATIONS

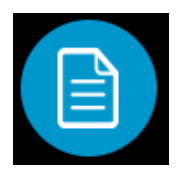

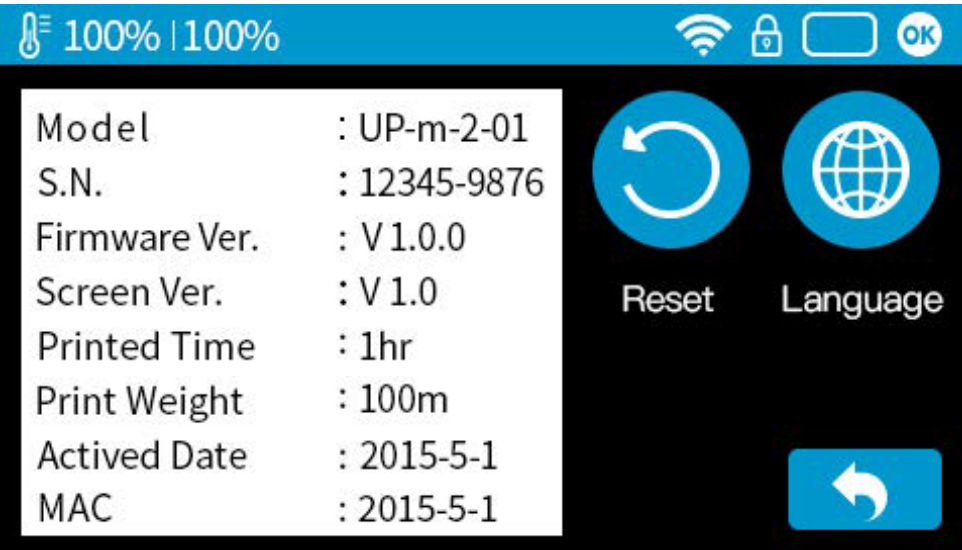

Model: modèle actuel de la machine. S.N: numéro de série. Firmware Ver: dernière version installée du firmware dans la machine. Print Time: cumul des heures d'impression effectuées par l'imprimante. Print Weight: poids actuel de l'imprimante. Actived Date: date d'activation de l'imprimante. MAC: l'adresse MAC de l'imprimante

Reset: revenir aux réglages d'usine. Celà va changer quelques réglages par défaut la machine, retirer le temps impression total et les données de poids.

Language: Choisissez la langue. Langues disponibles actuellement: chinois simplifié, chinois traditionnel, coréen, japonais, français, allemand, anglais.

### PROGRESSION DE L'IMPRESSION

### Print

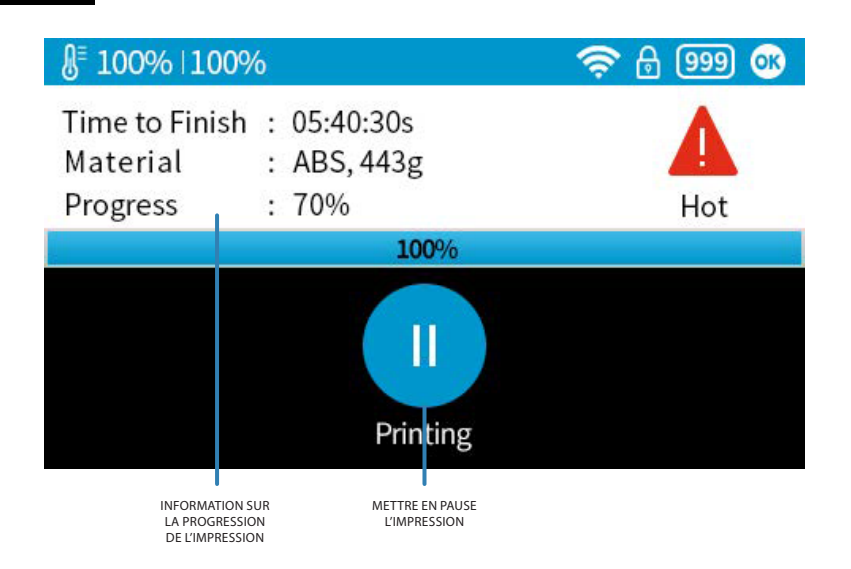

### METTRE EN PAUSE L'IMPRESSION

Après avoir appuyé sur le bouton, la buse est mise en pause mais la tête est maintenue à la température d'impression. Pendant la pause, les boutons de commande suivants apparaissent pour vous permettre de reprendre, arrêter ou changer de filament.

L'arrêt est irréversible, le travail d'impression en cours ne peut être redémarré qu'en réimprimant depuis le début.

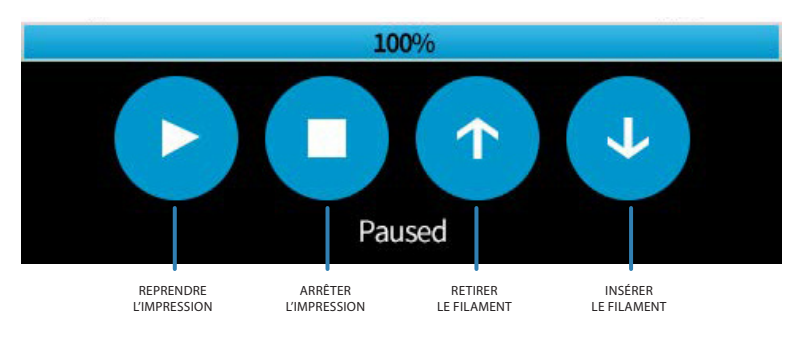

### FIN DE L'IMPRESSION

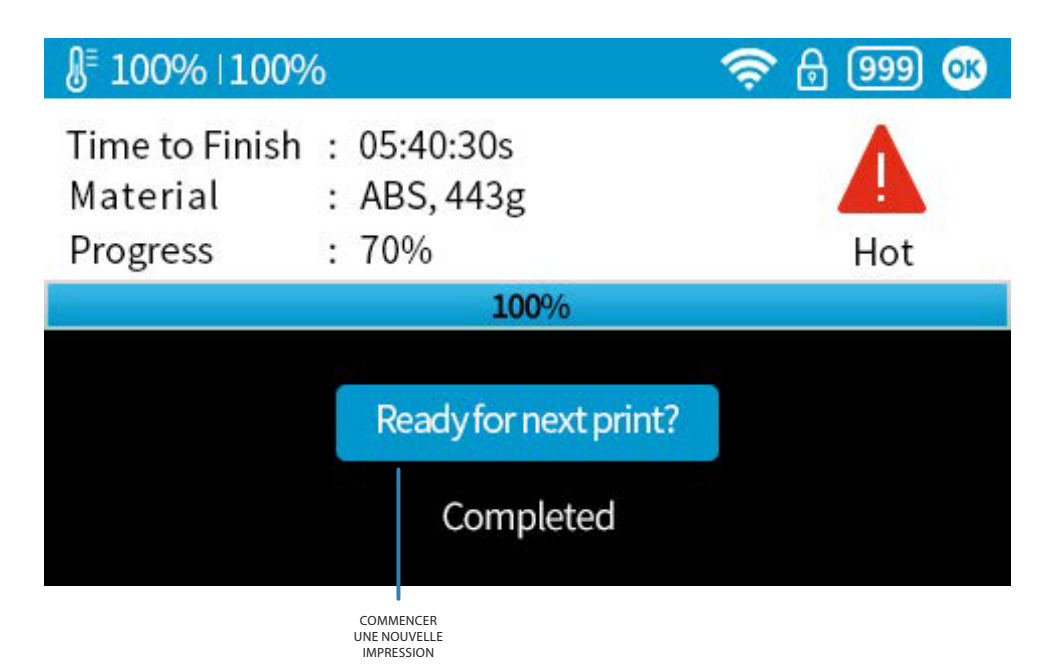

Imprimante prête :

Une fois l'impression terminée, l'utilisateur doit appuyer sur le «Ready for the next print ?» pour confirmer que l'imprimante est prête pour la prochaine impression.

L'imprimante ne peut pas démarrer un nouveau travail d'impression si ce statut n'a pas été confirmé. Vous devez vous assurer que l'impression précédente a été retirée du plateau avant d'appuyer sur le bouton.

### MESSAGE D'ERREUR

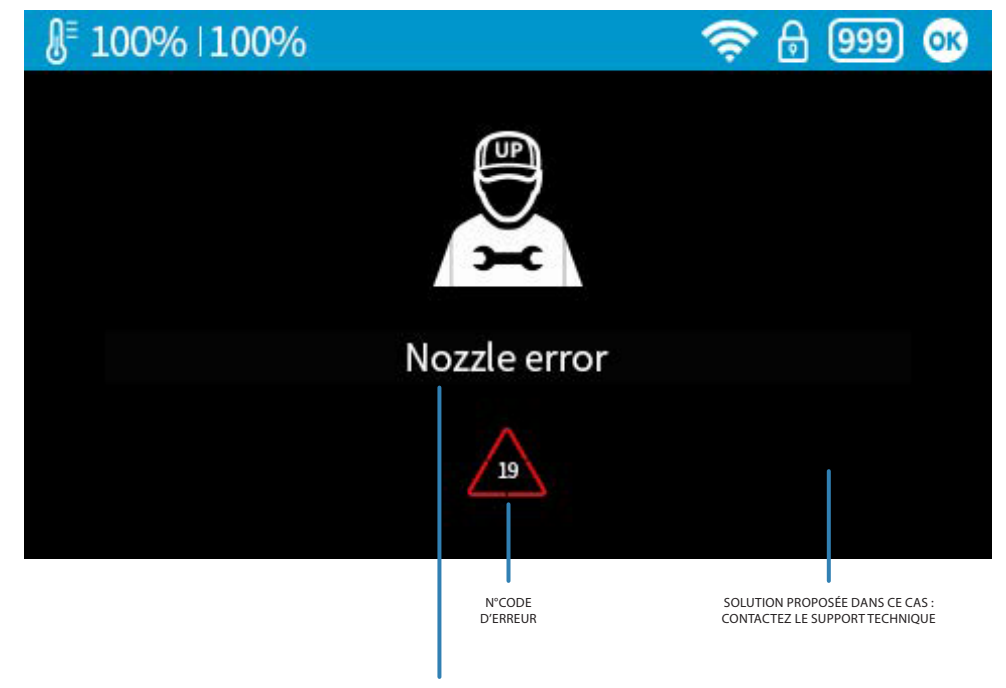

MESSAGE D'ERREUR

#### AUTRESMESSAGESD'ERREURSPOSSIBLES:

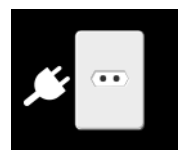

Débranchez et rebranchez l'imprimante puis redémarrez la

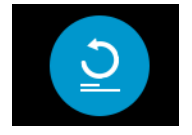

Ré-initialiser l'imprimante

## MAINTENANCE **TECHNIQUE**

### MAINTENANCES

- Verifiez la hauteur de la buse. Si la valeur est trop basse, cela va entrainer un décollement de la pièce, c'est ce qu'on appelle le warping. Si la valeur est trop élevée, la buse va se planter dans le plateau, ce qui peut dégrader le plateau. Vous pouvez régler manuellement la valeur de la hauteur de la buse dans le panneau «Calibration». Vous pouvez essayer d'ajuster la valeur de la hauteur de la buse plus ou moins 0,1-0.2mm d'après les résultats précédents. 1
- Calibez votre plateau. Un plateau non calibré provoque généralement la déformation des impressions. 2
- Prévoyez suffisamment de temps pour faire une préchauffe de tête 3 Prévoyez suffisamment de temps pour faire une préchauffe de tête<br>3 d'impression. Il vous suffit d'utiliser la fonction «Preheat» de l'imprimante. Un plateau ainsi préchauffé est idéal pour imprimer de grosses pièces.
- Le flux d'air sur la tête d'impression est réglable, tournez le bouton de 4 Le flux d'air sur la tête d'impression est réglable, tournez le bouton de<br>
1 réglage du débit d'air pour changer la quantité de refroidissement de l'objet imprimé. Lors de l'impression en PLA, tournez le levier vers la gauche pour diriger le flux d'air vers la buse. Cela fait refroidir le PLA dès qu'il est extrudé et d'améliore la qualité d'impression. Lors de l'impression de grands objets en utilisant l'ABS, tournez le levier dans le sens horaire pour diriger le flux d'air loin de la buse pour ralentir le refroidissement et pour empêcher la déformation. Vous pouvez expérimenter l'impression avec différentes quantités de refroidissement pour obtenir un résultat optimal.
- Impression sans raft. Il est fortement recommandé d'utiliser le radeau impression (raft) car il améliore l'adhérence au plateau et est nécessaire pour compenser la calibration. Il est activé par défaut mais vous pouvez le désactiver dans le panneau «Print Preview». 5
- Impression sans support. Il est possible d'imprimer sans structures de support. Vous pouvez désactiver le support en choisissant «No Support» dans le panneau de réglage «Print» Ce mode est réservé aux utilisateurs avertis. 6

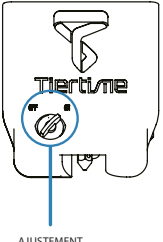

DU FLUX D'AIR

### REMPLACEMENT DU FILTRE

Il est recommmandé de changer le filtre au bout de 300 heures d'utilisation ou tous les 6 mois .

#### VUE DE DEVANT

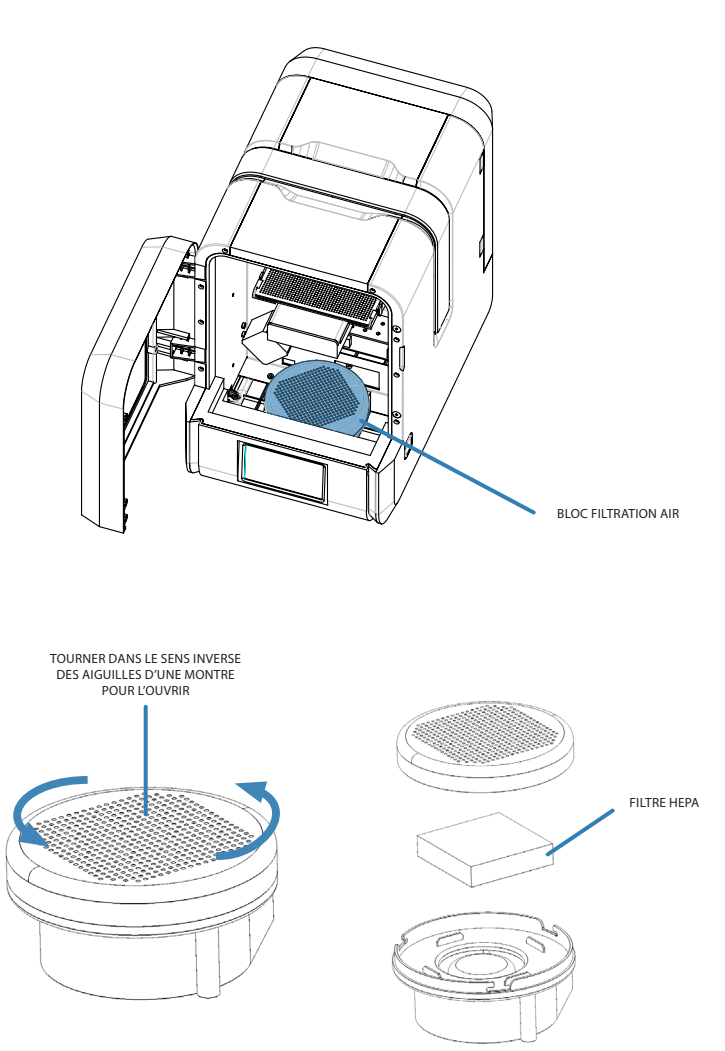

### ÉCRAN TACTILE LCD

VUE DE DEVANT

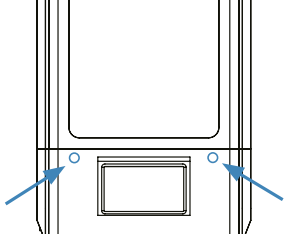

RETIREZ LES DEUX VIS DE LA DEVANTURE

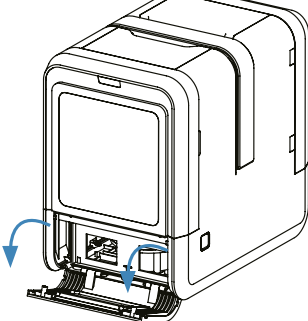

OUVREZ LE CAPOT

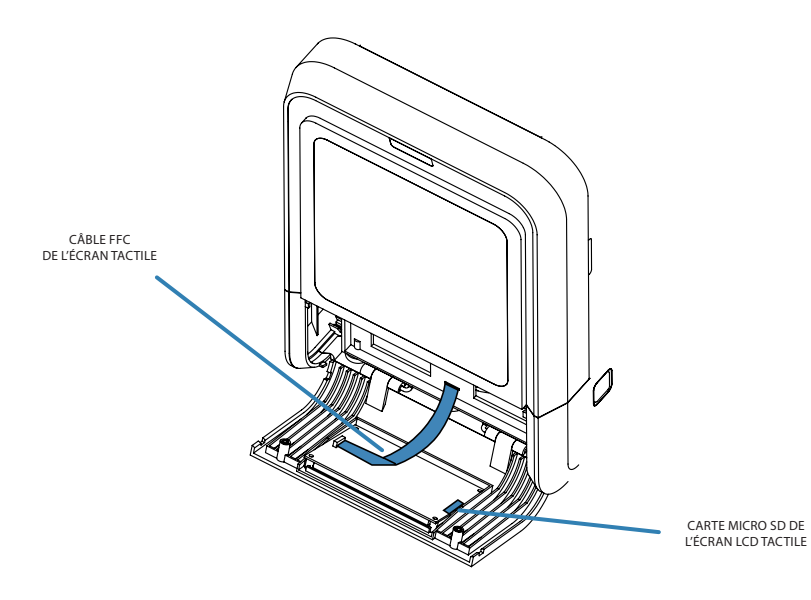

### TÊTE D'IMPRESSION

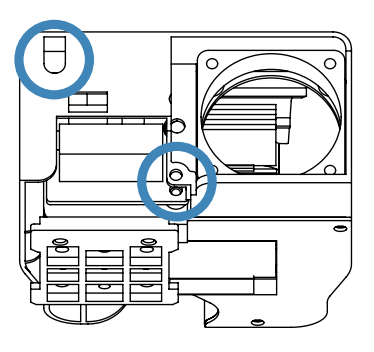

Le couvercle de la tête d'impression peut être retiré après avoir dévissé les deux boulons.

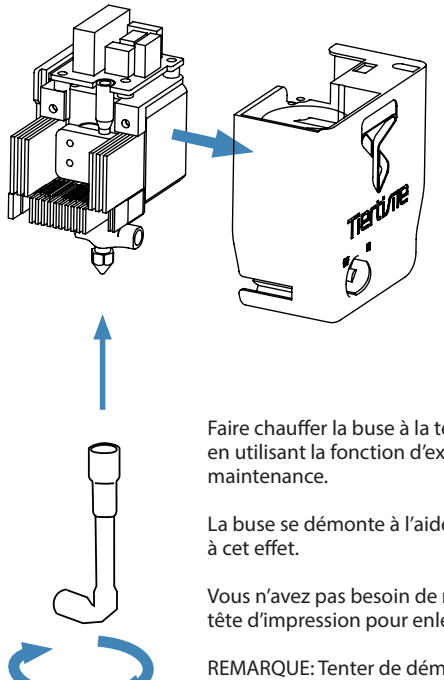

Faire chauffer la buse à la température d'impression en utilisant la fonction d'extrusion dans l'interface de

La buse se démonte à l'aide de la clé à buse prévue

Vous n'avez pas besoin de retirer le couvercle de la tête d'impression pour enlever la buse.

REMARQUE: Tenter de démonter à froid la buse peut causer la casse de celle-ci.

### CARTE MÈRE

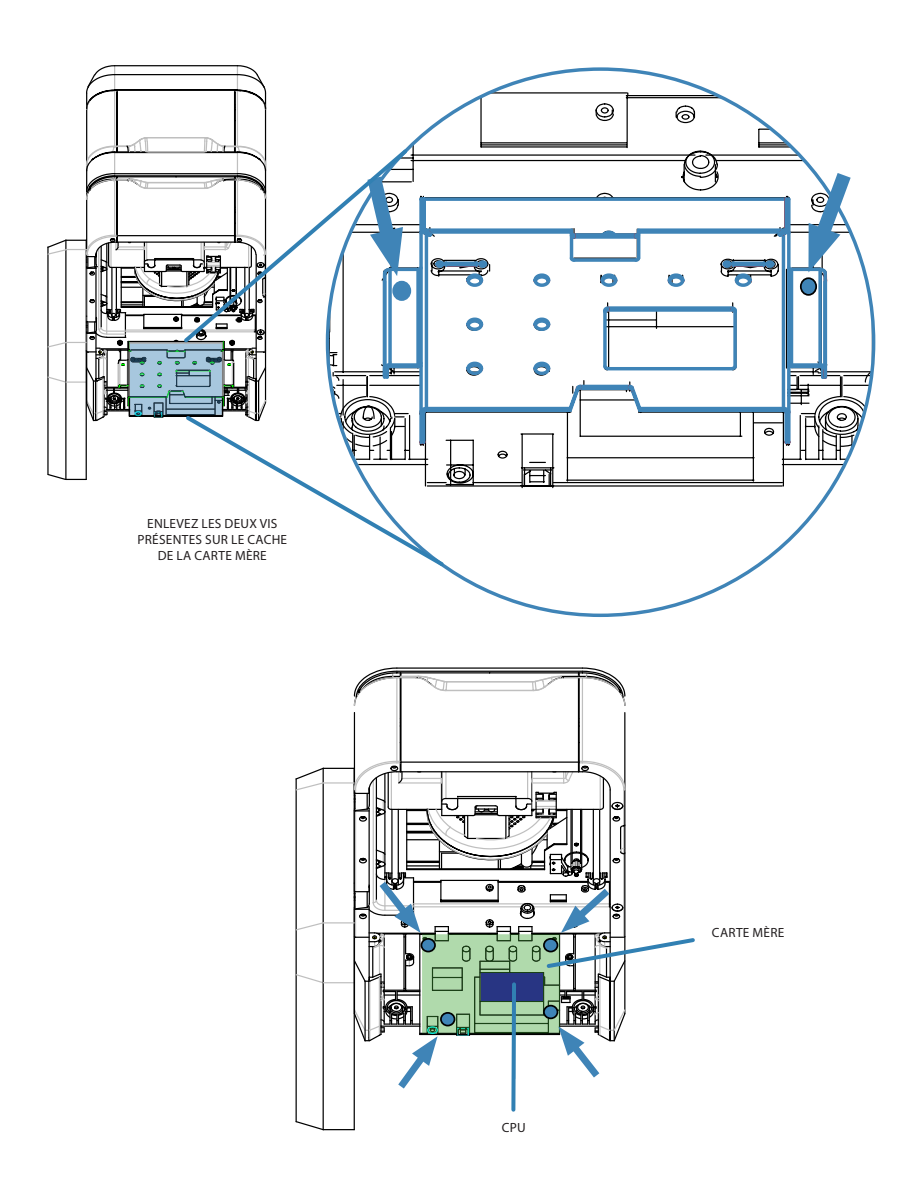

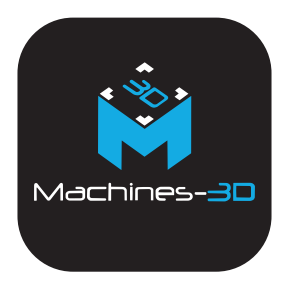

#### N'HÉSITEZ PAS À NOUS CONTACTER POUR RETROUVER UN REVENDEUR PRÈS DE CHEZ VOUS !

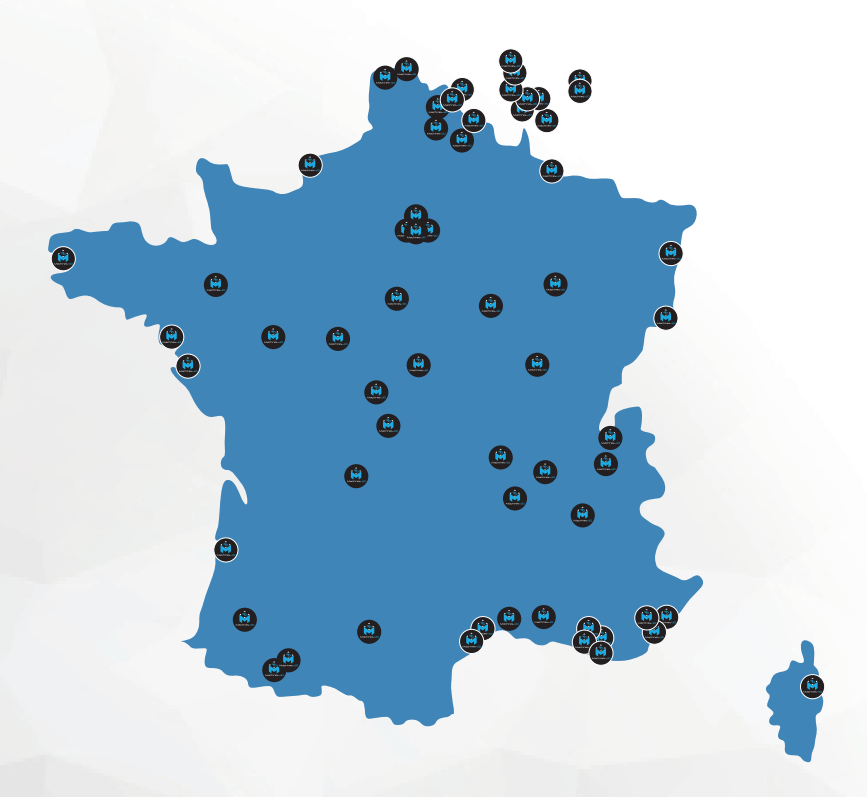

La Serre Numérique 2 Rue Péclet 59300 VALENCIENNES

03 62 02 40 40 info@machines-3d.com